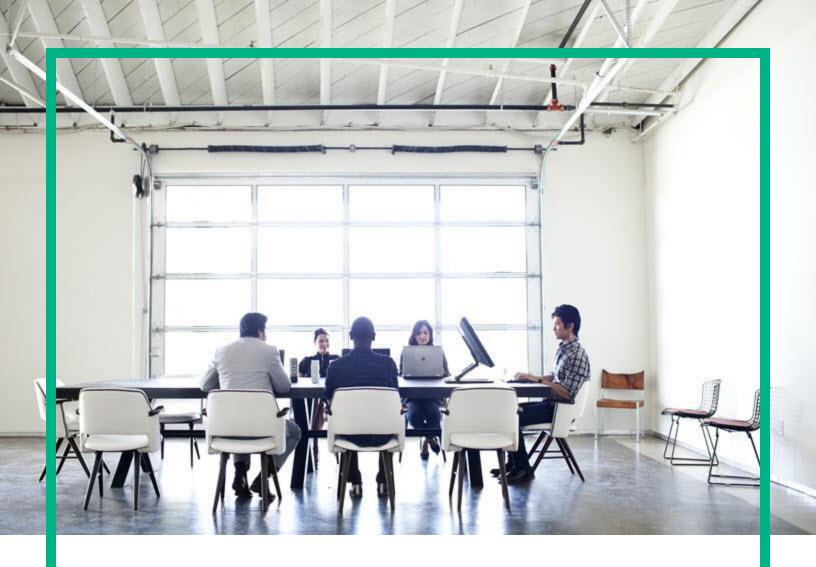

## **Cloud Service Automation**

Software Version: 4.80

For Microsoft Windows and Linux operating systems

# Cloud Service Management Troubleshooting

Document Release Date: January 2017 Software Release Date: January 2017

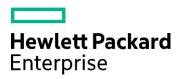

## **HPE Cloud Service Automation**

This section contains the following topics:

- Support Tool for CSA Information and Instruction Page
- Installation and Initial Configuration
- Miscellaneous Information and Issues
- Cloud Service Management Console
- Localization
- Provider tool can fail to save keystone configuration
- Upgrade

## Support Tool for CSA - Information and Instruction Page

**Support Tool for CSA** is a command line tool that collects important log and configuration files from different places in the CSA installation directory and packs them in a ZIP archive. The ZIP archive can then be attached to any service request or defect submission to provide the maximum amount of detailed information about your actual environment and the current state of the product. The Support Tool can be used anytime, and is especially useful when investigating and troubleshooting technical issues.

The Support Tool is located in CSA installation folder under the **Tools** subfolder. It is executed just like any other tool in HPE CSA. By default, no arguments are needed.

### Usage:

```
java -jar support-tool.jar
```

Use --help to see usage hints.

There are two optional parameters:

| Options            | Description                                                                                                    |
|--------------------|----------------------------------------------------------------------------------------------------|
| home <arg></arg>   | Use this optional argument to specify the HPE CSA Home folder location. By default, the tool detects the HPE CSA home folder.                                                  |
| output <arg></arg> | Use this optional argument to specify a name to the output archive file. By default, the archive file name format is <code>logs-and-configs_<yy-mm-dd>.zip</yy-mm-dd></code> . |

### Examples:

```
java -jar support-tool.jar --home /path/to/csa/home
java -jar support-tool.jar --output myarchive.zip
```

## **Installation and Initial Configuration**

## Cancelling a subscription does not prompt the user for an approver

### Problem: Cancelling a subscription does not prompt the user for an approver

| Symptoms                   | Cancelling a subscription does not prompt the user for an approver.             |
|----------------------------|---------------------------------------------------------------------------------|
| Primary software component | HPE CSA                                                                         |
| Failure message            | None                                                                            |
| Probable cause             | By default, cancelling a subscription does not prompt the user for an approver. |

### Solution

Prompting the user for an approver when a subscription is cancelled should be configured when the offering is published.

Navigate to CSA offering > Create offering > Publish > Select catalog > Select approval Policy > select Manage action approvals and click Cancel.

### Content upload not successful during HPE CSA Installation

Problem: When HPE CSA is installed with embedded HPE Operations Orchestration (HPE OO), component tool content packs are not being automatically exported.

| Symptoms                   | When HPE CSA is installed with embedded HPE OO, the component tool content packs are not exported and one of the messages listed under "Failure message" below is noted.                                                                                                    |
|----------------------------|----------------------------------------------------------------------------------------------------|
| Primary software component | HPE CSA                                                                                                    |
| Failure message            | OO Content upload was not successful. Cannot Upload Contents. Please follow configuration guide to upload contents manually. OO Content upload was not successful. Cannot create OO user. Please follow configuration guide to upload contents manually.                                                                  |
| Probable cause             | The first time the embedded HPE OO service starts during installation, it creates a database schema, and internal user, and uploads the content. If these operations do not occur before the content uploading timeout value is reached due to, for example, server or database performance issues, a failure will occur. |

Create the HPE OO user and manually deploy the content packs, as is necessary. Procedures that explain these operations are contained in the HPE CSA Installation Guide in the section entitled "Configure HPE Operations Orchestration."

### CSA 4.6 - 4.7 - Enable HTTPs traffic logging

### Problem: HTTPs logging can be switched on to troubleshoot related issues

| Symptoms                   | Need more information about HTTPs traffic going between CSA server and client endpoints. |
|----------------------------|------------------------------------------------------------------------------------------|
| Primary software component | JBoss                                                                                    |
| Failure message            | N/A                                                                                      |
| Probable cause             | N/A                                                                                      |

#### Solution

In case you need to have more information about HTTPs traffic when troubleshooting an issue, HTTPs logging can be switched on in the JBoss configuration file. The configuration file exists on path

%CSA\_HOME%\jboss-as\standalone\configuration\standalone.xml

In case of HA setup, the correct path is

%CSA\_HOME%\jboss-as\standalone\configuration\standalone-full-ha.xml

Look for the section below and uncomment the last line to enable the logging.

<!--

Uncomment the following line to enable the access log. Please note that once you activate

the access  $\log$  you may record and expose personal identifiable information of your users.

It may violate their privacy. Hewlett Packard Enterprise software respect people privacy

therefore we recommend:

- 1. Make sure to delete internal or confident information before exposing the log.
  - 2. Delete it immediately once you finish debugging.

-->

```
<!--<access-log pattern="%a %t %H %p %m %U %q %s %S %T" rotate="true"/>-->
```

When the logging is enabled and the server is restarted, a new log file is created that contains information about the traffic.

%CSA\_HOME%\jboss-as\standalone\log\access\_log.log

```
127.0.0.1 18/Nov/2015:17:18:41 +0100 HTTP/1.1 8444 GET /csa/api/ping - 401 - -
127.0.0.1 18/Nov/2015:17:18:43 +0100 HTTP/1.1 8444 GET /csa/j spring security logout
- 302 - -
127.0.0.1 18/Nov/2015:17:18:44 +0100 HTTP/1.1 8444 GET /csa/logout.jsp - 302
v6t5EYIsaAmLrnXP4 jjgixC -
127.0.0.1 18/Nov/2015:17:18:45 +0100 HTTP/1.1 8444 GET /csa/login - 200
v6t5EYIsaAmLrnXP4 jjgixC -
127.0.0.1 18/Nov/2015:17:18:45 +0100 HTTP/1.1 8444 GET
/csa/static/lib/react-intl/react-intl.min.js - 200 v6t5EYIsaAmLrnXP4 jjgixC -
127.0.0.1 18/Nov/2015:17:18:46 +0100 HTTP/1.1 8444 GET /csa/static/img/hpe logo.png -
200 v6t5EYIsaAmLrnXP4 jjgixC -
127.0.0.1 18/Nov/2015:17:18:52 +0100 HTTP/1.1 8444 GET
/consumption/rest/organization/accessPoint ?orgName=CSA-Provider 404 - -
127.0.0.1 18/Nov/2015:17:18:52 +0100 HTTP/1.1 8444 POST /idm-service/v2.0/tokens -
200 zi7NNApDe0q3sWH3NGZBA75N -
127.0.0.1 18/Nov/2015:17:18:52 +0100 HTTP/1.1 8444 POST /csa/j spring security check
- 302 X79hB4pWVLxJilKAF11KP4G4 -
127.0.0.1 18/Nov/2015:17:18:52 +0100 HTTP/1.1 8444 POST /csa/rest/audit/ - 200 - -
127.0.0.1 18/Nov/2015:17:18:54 +0100 HTTP/1.1 8444 GET /csa/dashboard/index.jsp - 200
X79hB4pWVLxJilKAF11KP4G4 -
127.0.0.1 18/Nov/2015:17:18:54 +0100 HTTP/1.1 8444 GET
/csa/html-lib/js/3rdparty/require/require.js - 200 X79hB4pWVLxJilKAF11KP4G4 -
```

## CSA 4.6 - 4.7 - Installation fails. Cannot execute bzip2 command.

Problem: Install on Linux OS is looking for bzip2 command during HPE OO step.

| Symptoms                   | HPE CSA installation fails on HPE OO installation step.          |
|----------------------------|------------------------------------------------------------------|
| Primary software component | HPE OO                                                           |
| Failure message            | tar (grandchild): bzip2: Cannot exec: No such file or directory. |
| Probable cause             | HPE OO installation requires bzip2 installed on Linux system.    |

### **Solution**

Install bzip2 to Linux OS and run HPE CSA installation again.

## **CSA 4.6 - 4.7 - Multiple JDBC drivers for Oracle in provided directory**

Problem: Installation may not finish successfully if the provided directory with JDBC drivers for Oracle contains multiple drivers (for example, if multiple drivers have the same "ojdbc(6|7)" prefix). Installer will select one at random.

| Symptoms                   | Installation may not finish successfully if the provided directory with JDBC drivers for Oracle contains multiple drivers (for example, if multiple drivers have the same "ojdbc(6 7)" prefix). The installer will select one driver at random, and it may select the wrong one. Please make sure that the provided directory contains only relevant JDBC drivers. |
|----------------------------|----------------------------------------------------------------------------------------------------|
| Primary software component | Installer                                                                                                    |
| Failure message            | [org.jboss.jca.core.connectionmanager.pool.strategy.Pool (JCA PoolFiller) IJ000610: Unable to fill pool: javax.resource.ResourceException: Could not create connection (in server.log)                                                                                                    |
|                            | Caused by: java.lang.NoClassDefFoundError: oracle/dms/console/DMSConsole                                                                                                    |
| Probable cause             | User is prompted to enter the path to a directory with JDBC drivers for Oracle. If the directory contains jars that are not JDBC drivers with the prefix "ojdbc(6 7)," the installation may finish with an error.                                                                                                    |

### **Solution**

- 1. Stop CSA.
- 2. Change the driver at this path:

<CSA\_INSTALL\_DIR>\boss-as\modules\system\layers\base\com\oracle\ojdbc(6|7)\main\<driver>.jar to <CSA\_INSTALL\_DIR>\boss-as\modules\system\layers\base\com\oracle\ojdbc(6|7)\main\module.xml to point to the correct file name.

3. Start CSA.

## CSA 4.6 - 4.7 - The installation hangs with no error state info

Problem: The installation hangs with no error. The process appears to be running with no issues.

| Symptoms                   | The installation gets stuck with no error indication. Installer log files are empty or do not exist.                           |
|----------------------------|----------------------------------------------------------------------------------------------------|
| Primary software component | Installer                                                                                                    |
| Failure message            | N/A                                                                                                    |
| Probable cause             | The installer fails in the pre-install phase when log pro pre-install logs in temporary directory, not to installer log files. |

Go to c:\Users\user\AppData\Local\Temp\ (Windows) or /tmp (Linux) and check the pre-install log file for errors. The file name format is similar to:

csa-preinstall-2015-12-08-14-34.log

If this log contains any errors, fix the problem, and run the installation.

## CSA 4.6 - 4.7 - Upgrade Failure - HPE OO upgrade fails on unable to delete file

Problem: HPE CSA upgrade fails with the message: HPE OO upgrade failed. HPE OO upgrade log contains: Unable to delete file.

| Symptoms                   | HPE CSA upgrade fails with the message: HPE OO upgrade failed. OO upgrade log contains: Unable to delete file.               |
|----------------------------|----------------------------------------------------------------------------------------------------|
| Primary software component | HPE OO                                                                                                    |
| Failure message            | Unable to delete the file:                                                                                                   |
|                            | {OO_install_dir}/central/tomcat/work/Catalina/localhost/oo                                                                   |
| Probable cause             | HPE OO central was started by a user other than the CSA user, and some files have insufficient permissions for the CSA user. |

### **Solution**

When upgrade fails, perform these steps:

- 1. Go to {OO\_install\_dir}/upgrade/10.50/backup.
- 2. Copy the central folder back to {OO\_install\_dir} (Note: Running rollback in {OO\_install\_dir}/upgrade/10.50/bin will not work).
- 3. Add execute permission for all files in {OO\_install\_dir}/central/bin.
- 4. Remove or change permissions for all files with the wrong permissions in the central/tomcat/work directory.
- 5. Run CSA to resume upgrade, or upgrade OO manually by running './apply-upgrade -f' in {OO\_install\_dir}/upgrade/10.50/bin.

### CSA 4.7 - HPE CSA on Linux

HPE CSA service fails to start or stop with unrecognized service error on Linux

Problem: Cannot start or stop HPE CSA service.

| Symptoms                   | HPE CSA service start/stop command fails.                         |
|----------------------------|-------------------------------------------------------------------|
| Primary software component | Linux                                                             |
| Failure message            | csa: unrecognized service                                         |
| Probable cause             | The user does not have permission to execute the HPE CSA service. |

Follow the steps at the end of the section entitled "Install HPE Cloud Service Automation" in the *HPE Cloud Service Automation Installation Guide* to create the service and provide proper permissions.

### HPE CSA service stop command results in java not found error on Linux

Problem: Cannot stop HPE CSA service.

| Symptoms                   | CSA service stop command fails with java not found error. |
|----------------------------|-----------------------------------------------------------|
| Primary software component | Linux                                                     |
| Failure message            | 'eval: java: not found'                                   |
| Probable cause             | JAVA_HOME environment variable is not set.                |

#### Solution

### For HPE CSA:

- Run the following command: export JAVA\_HOME=\$CSA\_HOME/jre
- 2. Stop the CSA service by executing the following command: \$CSA\_HOME/scripts/csa stop

## CSA 4.7 - Initial installation and configuration tips

Following are troubleshooting tips to verify configuration information for specific scenarios and for checking the application log files.

| Symptom  | LDAP user is unable to log in to the Cloud Service Management Console.                                                                                             |
|----------|----------------------------------------------------------------------------------------------------|
| Solution | <ol> <li>Verify that the LDAP server is accessible.</li> <li>Verify that the LDAP configuration in the Cloud<br/>Service Management Console is correct.</li> </ol> |

## CSA 4.7 - Uninstallation did not finish successfully

Problem: CSA 4.7 - Uninstallation did not finish successfully

| Symptoms                   | When the user runs uninstall of CSA, the following message is displayed at the end of uninstallation:  "The uninstallation could not complete due to an error." |
|----------------------------|----------------------------------------------------------------------------------------------------|
| Primary software component | Installer                                                                                                    |
| Failure message            | "The uninstallation could not complete due to an error."                                                                                                    |
| Probable cause             | Unexpected error when executing all uninstall related tasks.                                                                                                    |

#### Solution

Please follow these steps:

- 1. If CSA\_HOME foder was not removed, search for the uninstallation log file here: <CSA\_HOME>/\_CSA\_4\_70\_0\_installation/Logs/uninstallLog.txt
  - a. If the uninstallLog.txt exists, please search for the root cause of an uninstallation failure in it.
  - b. Remove the impediment found the in the uninstallation log file.
  - c. Delete the whole CSA install directory.
- 2. Remove all corresponding CSA entries from <CSAUSER\_HOME>/.com.zerog.registry.xml file.

## CSA 4.7 - Upgrade Failure - The specified service has been marked for deletion

Problem: CSA upgrade fails with message: Failed installing CSA. The specified service has been marked for deletion.

| Symptoms                   | CSA upgrade fails with message: Failed installing CSA. The specified service has been marked for deletion. |
|----------------------------|----------------------------------------------------------------------------------------------------|
| Primary software component | HPE CSA                                                                                                    |
| Failure message            | The specified service has been marked for deletion.                                                        |
| Probable cause             | The service that is being upgraded is locked by the operating system.                                      |

### Solution

CSA upgrade deletes a Windows service during the upgrade, so it can install a new version of the service. The service can be locked by the operating system. That can happen, for example, if a Terminal or Services window is open. In this case, the service is not deleted immediately, it is just marked for deletion. Subsequent attempts to re-create the service fails.

To avoid this error prior to upgrade:

Close all programs other than the CSA installer when upgrading.

If this error has already occurred during upgrade:

- 1. Reboot the computer on which CSA was upgraded.
- 2. Access the %CSA\_HOME%\jboss-as\bin directory in a command window.
- 3. Run the command 'service install CSA'.

## Multi-tier sequential designs failing with OO 10.20

### Problem: Multi-tier sequential designs failing with OO 10.20

| Symptoms                   | Multi-tier sequential designs fails only with embedded OO 10.20                                     |
|----------------------------|----------------------------------------------------------------------------------------------------|
| Primary software component | Marketplace Portal, Cloud Service Management<br>Console                                             |
| Failure message            | java.lang.RuntimeException: java.io.lOException:<br>Server returned HTTP response code: 500 in CSA. |

### **Solution**

MS SQL schema used by the OO 10.20 should be configured by the following settings before the installation:

AllowSnapshotIsolation=True IsReadCommittedSnapshotOn=True

### Performance issue importing large archives

### Problem: Import of large archives (>1.5 MB) is slow

| Symptoms                   | Operation spins for a long time.                                                             |
|----------------------------|----------------------------------------------------------------------------------------------|
| Primary software component | HPE CSA                                                                                      |
| Failure message            | "Out of memory" error in server.log during import                                            |
| Probable cause             | The default Heap size (1 GB) configured in HPE CSA is not sufficient for the import process. |

### **Solution**

Increase the Heap size configured for HPE CSA and perform the import. For additional details, refer to the "Import Large Archives" section of the HPE Cloud Service Automation Configuration Guide.

## Miscellaneous Information and Issues

## CSA 4.5 & 4.6 - globalsearch is not working as required configuration is missing in elasticsearch

### **Symptom**

CSA is installed; however, elasticsearch configuration is not created, and thus globalsearch is not working.

### Resolution

Right after CSA installation, if you notice that elasticsearch configuration (i.e., index names to store indexed documents and security rules for access permissions) is not created, then run %CSA\_HOME%\csa-search-service\bin\create-index.js script manually. The purpose of this script is to create required elasticsearch configuration for CSA and globalsearch.

If the %CSA\_HOME%\csa-search-service\bin\create-index.js script is not able to communicate with elasticsearch, try restarting elasticsearch with "searchquard.allow all from loopback: true" and then run create-index.js script. Once elasticsearch configuration is created, you can revert the change for "searchguard.allow\_all\_from\_loopback" and restart elasticsearch. The configuration parameter "searchquard.allow all from loopback" is defined in the %CSA\_HOME%\elasticsearch-1.5.2\config\elasticsearch.yml file.

If the %CSA HOME%\csa-search-service\bin\create-index.js script fails with security, change rejectUnauthorized to false in %CSA HOME%\csa-search-service\app.json. and then run the create-index.js script.

## CSA 4.6 - How to handle split brain situation of elasticsearch with cluster

### **Problem**

During elasticsearch cluster setup, sometimes the elasticsearch cluster goes into an inconsistent state because of a split-brain problem in which you observe that all the nodes are not part of cluster.

### What is split-brain?

Let's take as an example a simple situation of an elasticsearch cluster with two nodes. The cluster holds a single index with one shard and one replica. Node 1 was elected as master at cluster start-up and holds the primary shard (marked as **0P** in the schema below), while Node 2 holds the replica shard (**0R**).

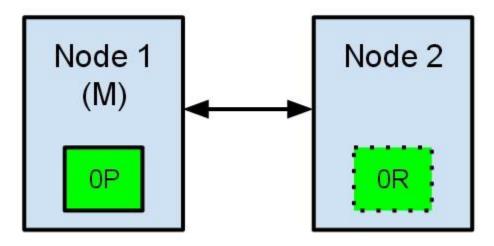

What would happen if communication between the two nodes fails? This could happen because of network failures or simply because one of the nodes becomes unresponsive (such as in a case of a stop-the-world garbage collection).

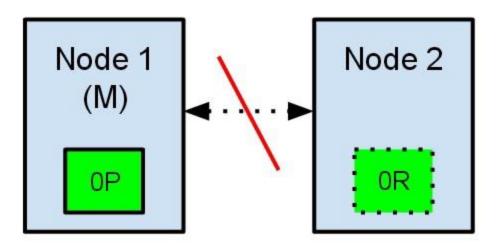

Both nodes believe that the other has failed. Node 1 will do nothing, because it is already elected as master. But Node 2 will automatically elect itself as master, because it believes it is part of a cluster that does not have a master anymore. In an elasticsearch cluster, it is the responsibility of the master node to allocate the shards equally among the nodes. Node 2 holds a replica shard, but it believes that the primary shard is no longer available. Because of this, Node 2 automatically promotes the replica shard to primary.

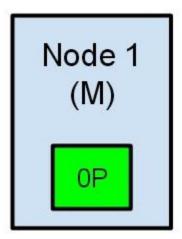

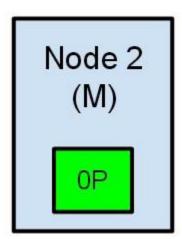

Our cluster is now in an inconsistent state. Indexing requests that will reach Node 1 will index data in its copy of the primary shard, while the requests that go to Node 2 will fill the second copy of the shard. In this situation, the two copies of the shard have diverged and it would be difficult to realign them without a full reindexing. Even worse, for a non-cluster aware indexing client (e.g., one using the REST interface) this problem will be totally transparent – indexing requests will be completed successfully every time, regardless of which node is called. The problem would be only slightly noticeable when searching for data: depending on the node the search request checks, results will differ.

### Solution

The elasticsearch configuration has excellent defaults. However, the elasticsearch team cannot know in advance all the details of your particular situation. That is why some configuration parameters should be changed to suit your specific needs. All the parameters mentioned in this post can be changed in the elasticsearch.yml file, found in the config folder of your elasticsearch installation.

For avoiding the split-brain situation, the first parameter to view is discovery.zen.minimum\_master\_nodes. This parameter determines how many nodes need to be in communication in order to elect a master. Its default value is 1. The rule of thumb is that this should be set to N/2 + 1, where N is the number of nodes in the cluster. For example, in the case of a 3-node cluster, the minimum\_master\_nodes should be set to 3/2 + 1 = 2 (rounding down to the nearest integer).

Imagine what would have happened in the case described above if we would had set the discovery.zen.minimum\_master\_nodes to 2 (2/2 + 1). When the communication between the two nodes was lost, Node 1 would lose its master status, and Node 2 would have never been elected as master. None of the nodes would accept indexing or search requests, making the problem immediately evident for all clients. Moreover, none of the shards would be in an inconsistent state.

Another parameter you could tweak is the discovery.zen.ping.timeout. Its default value is 3 seconds, and it determines how much time a node will wait for a response from other nodes in the cluster before assuming that the node has failed. Increasing the default value slightly is a good idea in the case of a slower network. This parameter not only caters to higher network latency but also helps in the case of a node that is slower to respond because it is overloaded.

The split-brain problem is difficult to solve permanently. elasticsearch's issue tracker has an open issue about this

problem, describing a case where even with a correct value of the minimum\_master\_nodes parameter, the split-brain still occurred. The elasticsearch team is working on a better implementation of the master election algorithm, but if you are already running an elasticsearch cluster, it is important to be aware of this potential problem.

It is also very important to identify this problem as soon as possible. An easy way to detect that something is wrong is to schedule a check for the response of the /\_nodes endpoint for each node. This endpoint returns a short status report of all the nodes in the cluster. If two nodes are reporting a different composition of the cluster, it is a telltale sign that a split-brain situation has occurred.

Ref: http://blog.trifork.com/2013/10/24/how-to-avoid-the-split-brain-problem-in-elasticsearch/

## CSA 4.7 - How to move Global Search data from one CSA instance to another CSA instance

### **Problem**

In an upgraded or migrated CSA environment, Global Search service results appear for new offerings and subscriptions when elasticsearch is configured, but the results do not appear for offerings and subscriptions that already exist.

#### Solution

If global search is enabled, it should find existing subscriptions. If global search is not working, you need to reenable global search when you restart CSA services, which allows you to see all offerings/subscriptions.

If an existing CSA database is to be attached to a new node (for example, to recover from a node crash or because of machine migration), perform the following steps to repopulate existing information to the global search in the new node.

It is assumed that we have a CSA instance (source server) that has elasticsearch indices used for global search. If elasticsearch was never enabled in this instance, these indices will be empty, and this migration step is not needed. If it is enabled currently or was enabled previously, the indices exist, and you need to perform this migration.

- 1. Stop all services in <target instance>, and rename the existing folder "elasticsearch" to say "elasticsearch\_old." This folder can be deleted once the migration is completed.
- 2. Copy the elasticsearch folder from instance < source instance > to instance < target instance>.
- 3. Restart all services.
- 4. Log in to to Marketplace Portal and perform a global search. All offerings, subscriptions and service instances created in <source instance> are searchable. If any are created in the <target instance>, they are not searchable.
- 5. Any offerings, subscriptions, and service instances created from now on will be globally searchable, because they will be indexed into elasticsearch as they are created.
- CSA 4.7 How to move Global Search data from one CSA instance to another CSA instance
- Validating creation of indexes in elasticsearch

## CSA 4.7 - In a High Availability environment, some subscriptions may fail

Problem: In a High Availability environment, some subscriptions may fail with following exception in csa.log.

"nested exception is org.springframework.oxm.MarshallingFailureException: JAXB marshalling exception; nested exception is javax.xml.bind.MarshalException - with linked exception:[java.io.IOException: An established connection was aborted by the software in your host machine] "

| Symptoms                   | Subscription failure in CSA clustered environment.                                                                                                    |
|----------------------------|----------------------------------------------------------------------------------------------------|
| Primary software component | Load balancer                                                                                                    |
| Failure message            | "nested exception is org.springframework.oxm.MarshallingFailureException: JAXB marshalling exception; nested exception is javax.xml.bind.MarshalException - with linked exception:[java.io.IOException: An established connection was aborted by the software in your host machine] " |
| Probable cause             | Some of the REST call to CSA may take longer to complete, and this period can surpass the default proxy timeout of the load balancer. In this scenario, load balancer terminates the connection, so the REST call fails to complete.                                                  |

### Solution

The proxy timeout value for load balancer should be set to a higher value than the default. The default value for proxy timeout is vendor-specific. Please refer vendor-specific guides for further information.

### CSA fails with JDBC rollback error

### Problem: HPE CSA fails to connect with the database, and a JDBC rollback exception occurs in the log

| Symptoms                   | HPE CSA fails to connect with the database, and a JDBC rollback exception occurs in the log.                |
|----------------------------|----------------------------------------------------------------------------------------------------|
| Primary software component | HPE CSA Provider Console                                                                                    |
| Failure message            | HPE CSA functionality fails; JDBC rollback error appears.                                                   |
| Probable cause             | The database connection might be broken because of network issues, or the database service is unresponsive. |

Add configuration information as indicated in the following procedures.

### For Standalone Setup:

- Stop the HPE Cloud Service Automation service.
- Navigate to <CSA HOME>\iboss-as\standalone\configuration.
- Open the standalone.xml file for editing.
- Find the "dataSource" tag used for HPE CSA database configuration.
- Add the following after the line that ends with </security>

<validation> <check-valid-connection-sql>select 1</check-valid-connection-sql> <validate-on-match>false</validate-on-match> </validation>

Start the HPE Cloud Service Automation service.

If your HPE CSA instance uses the Oracle database, use the SQL query "select 1 from DUAL" instead of "select 1" in the above validation connection sql tag.

### For Cluster Setup:

- Make sure the HPE CSA service is stopped.
- Navigate to <CSA\_HOME>\jboss-as\domain\configuration.
- · Open the domain.xml file for editing.
- Find the "dataSource" tag used for HPE CSA database configuration.
- Add the following after the line that ends with </security>

<validation> <check-valid-connection-sql>select 1</check-valid-connection-sql> <validate-on-match>false</validate-on-match> </validation> If your HPE CSA instance uses the Oracle database, use the SQL query "select 1 from DUAL" instead of "select 1" in the above validation connection sql tag.

Start the HPE CSA Service in cluster mode.

### Error occurs when publishing a topology design

Problem: A topology design is created and saved without error, but an "unable to find the target resource" error occurs when an attempt is made to publish it

| Symptoms                   | An "unable to find the target resource" error occurs when an attempt is made to publish a given topology design. |
|----------------------------|----------------------------------------------------------------------------------------------------|
| Primary software component | HPE OO                                                                                                    |

| Failure message | Example failure messages for situations as stated:  Design Consisting of AWS Network Component - Topology to Execution Plan conversion failed - Unable to find the target resource of AmazonNetworkInterfaceTypeToAmazonServerType for instanceId Design Consisting of AWS Volume Component - Topology to Execution Plan conversion failed - Unable to find the target resource of AmazonVolumeTypeToAmazonServerType for instanceId |
|-----------------|----------------------------------------------------------------------------------------------------|
| Probable cause  | Some component types are defined with input properties that must be obtained via output properties of certain other component types. If such component types are used in a topology design without the proper companion component type that is the source of the required input property, or if a proper relation is not defined between the components, the publish operation will fail.                                            |

Ensure that components that require input from certain other component types are properly paired in the topology design, and that a relationship is defined between them.

## Error updating sequential service design

### Problem: An error occurs while updating an upgraded sequential service design

| Symptoms                   | A generic error occurs while saving an upgraded sequential service design that has multiple properties from a single option target bound to the same service component. |
|----------------------------|----------------------------------------------------------------------------------------------------|
| Primary software component | Service Design                                                                                                    |
| Failure message            | Error updating service design                                                                                                    |
| Probable cause             | Multiple properties from a single option are target bound to the same service component.                                                                                |

### Solution

Ensure that the service design does not have options such as multiple properties from any single option being target bound to the same property on a service component.

## **HPE CSA REST API - Cannot create property names**

Problem: Cannot create property names using the REST API

| Symptoms                   | HPE CSA REST API cannot create property names. |
|----------------------------|------------------------------------------------|
| Primary software component | HPE CSA REST API                               |
| Failure message            | Object cannot be found.                        |
| Probable cause             | The property name uses special characters.     |

If property names, such as URLs, use special characters, the special characters must be encoded.

## OO flows are not executing when name, description, or service end dates are modified

Problem: OO flows attached during the modifying phase are not executing when name, description, or service end dates are modified

| Symptoms                   | OO flows attached during the modifying phase of a subscription are not executing when name, description, or service end date are modified.                                                                                                    |
|----------------------------|----------------------------------------------------------------------------------------------------|
| Primary software component | CSA service subscription                                                                                                    |
| Failure message            | None                                                                                                    |
| Probable cause             | Modifying the properties of the subscription does not invoke any modification subscription actions. The only resource offerings that are processed during the modifying state are those associated with service components that are processed during the modifying state. |

### **Solution**

To ensure that the desired service components are processed during the modifying state, set these service components to have a subscriber option property that gets its value directly from a target binding or have a property mapping that gets its value indirectly from such a target binding.

The only resource offerings that are processed during the modifying state are those associated with service components that are processed during the modifying state.

## Subscriptions stopped getting processed by CSA back ground services after network or database failure

Problem: Subscriptions stopped getting processed by CSA back ground services after network or database failure

| Symptoms | In the event of network failure CSA background services stops processing new subscriptions. CSA logs will report network or database connection failure. |
|----------|----------------------------------------------------------------------------------------------------|
|----------|----------------------------------------------------------------------------------------------------|

| Primary software component | CSA background services                                                                                                    |
|----------------------------|----------------------------------------------------------------------------------------------------|
| Failure message            | Error stack trace like "exception:<br>net.sourceforge.jtds.jdbc.JtdsConnection@45b58627:<br>java.sql.SQLException: I/O Error: Connection reset by<br>peer: socket write error" in the CSA logs.            |
| Probable cause             | In the event of network failure sometime JDBC driver<br>get stuck indefinitely in database operation. The<br>probable cause is the absence of socket time out<br>configuration in CSA jdbc connection url. |
|                            | By default CSA DB connection url doesn't set any explicit SocketTimeout properties for JDBC. (Default value is zero, which means wait time is infinity.)                                                   |
|                            | Socket timeout value for JDBC driver is necessary when the db connection is terminated abruptly or a network failure has occurred. Due to this reason CSA background services get blocked indefinitely.    |

In order to unblock the background services, the db operation needs to be terminated. In that situation it would be terminated automatically only if a timeout is configured for the socket. Socket timeout can be configured via JDBC driver.

To prevent the infinite waiting situation when there is a network error and shorten the failure time, set the socket timeout in <CSA\_HOME>/jboss-as/standalone/configuration/standalone.xml for both csaDS and idmDS connection-url as below

| DB Type | connectTimeout     | Default           | Unit        | Connection URL                                                                          |
|---------|--------------------|-------------------|-------------|-----------------------------------------------------------------------------------------|
| Oracle  | oracle.net.CONNECT | _ <b>T</b> IMEOUT | millisecond | Needs to set as property                                                                |
|         |                    |                   |             | Example:                                                                                |
|         |                    |                   |             | <datasource<br>jndi-name="java:jboss<br/>pool-name="OracleD</datasource<br>             |
|         |                    |                   |             | <connection-url>jdbc:0<br/><db_host><br/>:1521/csa.cdl.local</db_host></connection-url> |
|         |                    |                   |             | <driver>oracleDriver<!--</td--></driver>                                                |
|         |                    |                   |             |                                                                                         |
|         |                    |                   |             | <pre></pre>                                                                             |

|            | oracle.jdbc.ReadTime | <b>⊅0t</b> | millisecond | <connection-property<br>name="oracle.jdbc.Re<br/>300000<br/></connection-property<br>                                   |
|------------|----------------------|------------|-------------|----------------------------------------------------------------------------------------------------|
| MS SQL     | loginTimeout         | 0          | second      | Needs to specify in                                                                                                    |
|            | socketTimeout        | 0          | second      | the jdbc connection url.  Example: <connection-url> jdbc:jtds:sqlserver:// <db_host>:1433/cs</db_host></connection-url> |
| Postgresql | connectTimeout       | 0          | second      | Needs to set as                                                                                                    |
|            | socketTimeout        | 0          | second      | property  Example:                                                                                                    |
|            |                      |            |             | <pre></pre>                                                                                                    |

| socketTimeout | 0 | millisecond |                                                                                     |
|---------------|---|-------------|-------------------------------------------------------------------------------------|
|               |   |             | Example:                                                                            |
|               |   |             | <connection-url><br/>jdbc:mysql://<br/><db_host>:3306/cs</db_host></connection-url> |
|               |   |             |                                                                                     |

Note: Here in the example socket time is configured 5 mins. Please determine socket time out value based on your environment.

## User authorization fails if base DN of an organization is modified during user session

Problem: User authorization fails if the base DN of an organization is modified during user session

| Symptoms                   | If the admin user modifies the base DN in the LDAP settings of an organization while a user is logged in, the user authorization fails and navigation is disabled. |
|----------------------------|----------------------------------------------------------------------------------------------------|
| Primary software component | Marketplace Portal/CSA Management Console                                                                                                    |
| Failure message            | Authorization exceptions                                                                                                    |
| Probable cause             | A user is logged into an organization when the admin user changes the base DN in the LDAP settings of that organization.                                           |

### Solution

Once the user cache is cleared after the configured timeout that is set in the csa.properties file, the user can log in again and the user groups will be refreshed.

## Vcenter\_ADM\_SIS\_UCMDB\_320 service subscription goes into Pause state after HPE OO flows are successful

Problem: The Vcenter ADM SIS UCMDB 320 service subscription goes into the Pause state in HPE CSA even after all the HPE Operations Orchestration (HP OO) flows are successful and the return code from HPE OO indicates a success.

| Symptoms | The Vcenter_ADM_SIS_UCMDB_320 service subscription goes into the Pause state in HPE CSA even after all the HPE Operations Orchestration (HPE OO) flows are successful and the return code from HPE OO indicates a success. |
|----------|----------------------------------------------------------------------------------------------------|
|----------|----------------------------------------------------------------------------------------------------|

| Primary software component | HPE CSA, HPE OO                                                                                                    |
|----------------------------|----------------------------------------------------------------------------------------------------|
| Failure message            | None.                                                                                                    |
| Probable cause             | The HPE CSA timeout that is set to wait for the HPE OO flow action to complete is shorter than the actual time taken by the action to complete the deployment of the application using HPE ADM. |

Increase the default timeout value for the Deploy Application action in the SA\_ADM\_3.20 Resource Offering.

### Windows command-line commands do not run

### Problem: Windows® command-line commands do not run

| Symptoms                   | Scripts or commands typed into the Windows command prompt fail.                                                                                                    |
|----------------------------|----------------------------------------------------------------------------------------------------|
| Primary software component | Windows command prompt                                                                                                    |
| Failure message            | <pre><partial_path_name> is not recognized as an internal or external command, operable program or batch file. For example, 'C:\Program' is not recognized as an internal or external command, operable program or batch file.</partial_path_name></pre> |
| Probable cause             | If a variable is used in the command, the variable might contain a space in the directory path name.                                                                                                    |

### **Solution**

If a command uses a variable, enclose the command in quotation marks. For example,

"%CSA HOME%\jre\bin\java" -jar process-defn tool.jar -d db.properties -i HPOOInfoInput.xml

"%ICONCLUDE HOME%\jre1.6\bin\java" -jar CSA-3 10-ContentInstaller.jar -centralPassword mypassword

## TLS connection to Postgres database on CSA

### Problem: Unable to establish TLS connection to postgres database on CSA

| Symptoms                   | Unable to establish TLS connection to postgres database on CSA |
|----------------------------|----------------------------------------------------------------|
| Primary software component | CSA                                                            |

| Failure message | None                        |
|-----------------|-----------------------------|
|                 |                             |
|                 |                             |
|                 |                             |
| Probable cause  | Incorrect SSL configuration |
|                 |                             |

**Solution**: Add the parameter sslfactory=org.postgresql.ssl.NonValidatingFactory to the JDBC connection This needs to be escaped in the XML file

<datasource jta="true" jndi-name="java:jboss/datasources/csaDS" pool-</pre> name="csaPostgresDS" enabled="true" use-java-context="true" use-ccm="true"> <connection-url>jdbc:postgresql://c88-postgres.ftc.hpeswlab.net:5432/csadb? ssl=true&sslfactory=org.postgresql.ssl.NonValidatingFactory </connection-url>

## **Cloud Service Management Console**

## A JBoss service error message appears in server.log during **CSA** service startup

Problem: A JBoss service error message appears in server.log when CSA service is starting up

| Symptoms                   | During CSA service start up a JBoss service error message appears in server.log.                                                                                                    |
|----------------------------|----------------------------------------------------------------------------------------------------|
| Primary software component | Cloud Service Management Console                                                                                                    |
| Failure message            | JBAS014775: New missing/unsatisfied dependencies: service jboss.binding.http (missing) dependents: [service jboss.web.connector.http]  ERROR [org.jboss.as] (Controller Boot Thread) JBAS015875: JBoss AS 7.1.3.Final "Arges" started (with errors) in 98633ms - Started 647 of 733 services (1 services failed or missing dependencies, 83 services are passive or on-demand) |
| Probable cause             | HTTP socket binding is disabled in standalone.xml. But HTTP to HTTPS redirection configuration still exists in standalone.xml                                                                                                    |

This is a harmless error message. There is no functional impact due to this error.

## Cannot delete a provider associated with failed subscriptions

### Problem: Cannot delete a provider associated with failed subscriptions.

| Symptoms                   | During service subscription, a resource provider associated with a resource offering or resource environment might be bound to a service component of a service instance. Once a resource provider is bound, it cannot be deleted from HPE CSA. |
|----------------------------|----------------------------------------------------------------------------------------------------|
| Primary software component | HPE Cloud Service Management Console                                                                                                    |
| Probable cause             | This is by design. Removing a bound resource provider leaves the service instance in an inconsistent state.                                                                                                    |

### **Solution**

If you are deleting a resource provider because of a typographical error while configuring the Service Access Point information (such as the URL, user name, or password), use the edit button to modify the resource provider information in the HPE Cloud Service Management Console.

## CSA 4.7 - Cannot view Russian currency symbol

### Problem: Cannot view Russian currency symbol.

| Symptoms | Cannot view Russian currency symbol. |
|----------|--------------------------------------|
|          |                                      |

| Primary software component | SMC user interface, MPP user interface.                                                                 |
|----------------------------|----------------------------------------------------------------------------------------------------|
| Failure message            | No failure message. Instead of seeing the currency symbol in the SMC or MPP, an empty box is displayed. |
| Probable cause             | User does not have Unicode 7 font installed.                                                            |

On Windows, Unicode 7 may be installed by following a link in the following Microsoft KB Article ( https://support.microsoft.com/en-us/kb/2970228 ).

Here are quick links to the Windows Updates:

x86: https://www.microsoft.com/en-us/download/details.aspx?id=44057

x64: https://www.microsoft.com/en-us/download/details.aspx?id=44052

Background: http://en.wikipedia.org/wiki/Russian\_ruble

## CSA 4.7 - Chrome reloads SWF on every navigation to a page that uses Flash Player

Problem: Chrome reloads SWF on every navigation to a page that uses Flash Player.

| Symptoms                   | When accessing the Cloud Service Management Console in Chrome, areas that involve a SWF file (the Organizations area) reload on every user navigation to the area. |
|----------------------------|----------------------------------------------------------------------------------------------------|
| Primary software component | Cloud Service Management Console                                                                                                    |
| Failure message            | N/A                                                                                                    |
| Probable cause             | Chrome will reload an SWF from an HTTPS web site if the SSL certificate configured for that site is not trusted by the browser.                                    |

### Solution

Configure a CA-signed certificate for use with HPE CSA, as described in the *HPE Cloud Service Automation Configuration Guide*.

## CSA 4.7 - Communication error in Firefox when Use system proxy settings is configured

Problem: Communication error in Firefox when 'Use system proxy settings' is configured.

| Symptoms | A communication error is received in Firefox immediately after you log in to the Cloud Service Management Console. |
|----------|----------------------------------------------------------------------------------------------------|
|----------|----------------------------------------------------------------------------------------------------|

| Primary software component | Cloud Service Management Console                                                                                                    |
|----------------------------|----------------------------------------------------------------------------------------------------|
| Failure message            | Communication error                                                                                                    |
| Probable cause             | In certain network environments, Firefox is unable to communicate with the Cloud Service Automation service when Use system proxy settings is configured. |

Configure Firefox network settings to use a method other than Use system proxy settings. For example, configure Firefox to use either a manual or automatic proxy configuration. In Firefox 47, these settings are configured in Options / Advanced / Network / Settings.

## CSA 4.7 Import of topology designs does not automatically add missing component relationship definitions

Problem: Import of topology designs does not automatically add missing component relationship definitions.

| Symptoms                   | Import of a topology design fails with an error. Information in the detailed report indicates a needed relation is missing.                                                                                                    |
|----------------------------|----------------------------------------------------------------------------------------------------|
| Primary software component | Cloud Service Management Console                                                                                                    |
| Failure message            | After clicking View Detailed Report, you'll see either  • relation. <relation_name>_<component_id> -     Missing in repository component type OR  • relation.<relation_name>_<component_id> - Exist different (review needed)</component_id></relation_name></component_id></relation_name> |
| Probable cause             | The definition of the topology component on the system in which the import is occurring lacks relationship definitions that are needed by the design being imported.                                                                                                    |

### **Solution**

The missing relationships must first be added to the component in the Components area prior to performing import. Alternatively, the associated component may be deleted (if not otherwise used on the HPE CSA system) and the import will re-create the component, with the needed relationships, when the design is imported.

To add the missing relationship(s), follow these steps:

1. By clicking View Detailed Report, either after a Preview operation or after the actual Import, the details of any missing or misconfigured relationships will be displayed.
If the missing relationship was a required relationship, a message of the following form will be displayed:
relation.relation\_name>\_<component\_id> - Missing in repository component type
If the missing relationship was not a required relationship, a message of the following form will be displayed:
relation.relation name> <component id> - Exist different (review needed)

- These messages will be displayed in the context of a particular topology component that is missing the needed relationship.
- 2. To allow the design import to succeed, navigate to the Designs / Topology / Components area of the Cloud Service Management Console, select the relevant component with the specified <component\_id>, and create the needed relationship, using the precise <relation\_name> value that was specified in the detailed report. The design can then be imported normally.

### CSA 4.7 - Internet Explorer ESC interferes with Management Console

### **Problem: Internet Explorer ESC interferes with Management Console.**

| Symptoms                   | When viewing the Cloud Service Management Console in Internet Explorer on a system in which IE Enhanced Security Configuration is enabled, the Management Console may not display properly. You may be presented with a blank screen when accessing the Management Console. |
|----------------------------|----------------------------------------------------------------------------------------------------|
| Primary software component | Cloud Service Management Console                                                                                                    |
| Failure message            | N/A                                                                                                    |
| Probable cause             | IE Enhanced Security Configuration interferes with proper display of the Cloud Service Management Console.                                                                                                    |

### Solution

To access the Cloud Service Management Console using IE on a system in which IE Enhanced Security Configuration is enabled, select from one of the following options:

- Option 1: Add HPE CSA as a Trusted site (in IE, select Internet Options / Security / Trusted sites / Sites, and add https://<csa hostname>).
- Option 2: Add HPE CSA as a site in the Local intranet zone (in IE, select Internet Options / Security / Local intranet / Sites / Advanced, and add https://<csa\_hostname>).
- Option 3: Disable IE ESC (in Server Manager on Windows®, disable IE ESC).

## **Executive Scorecard integration does not work properly for** the Showback Report

### Problem: Executive Scorecard integration does not work properly for the Showback Report

| Symptoms                   | The Showback Report, accessible via the Cloud Analytics tile of the Cloud Service Management Console, does not display properly. |
|----------------------------|----------------------------------------------------------------------------------------------------|
| Primary software component | HPE Cloud Service Management Console, Executive Scorecard                                                                        |

| Failure message | Page was not found.                                     |
|-----------------|---------------------------------------------------------|
| Probable cause  | CAP files need to be imported into Executive Scorecard. |

- 1. Log in to HPE Live Network (HPLN) and connect to https://hpln.hpe.com/contentoffering/executive-scorecard-cap-content-acceleration-pack.
- 2. Click the Download button to download the "CSA CAP" .zip file .
- 3. Upload the CAP files to the Executive Scorecard application. For details, see the procedure entitled "Upload a CAP to the Executive Scorecard application" in the Guide to XS Content Acceleration Packs for Executive Scorecard.

### Failure to add LDAP user to a named approver policy

Problem: After a failed attempt to add an invalid approver, the next attempt to add a valid approver will fail, but the second attempt will succeed.

| Symptoms                   | When attempting to add an LDAP user who does not have access to an organization to a NAMED APPROVER POLICY, the user will receive the message "Error Adding User. Person not assigned any roles for this organization." The next attempt to add a valid approver who does have organization access will fail with the message "User does not have the permission ORGANIZATION_READ to perform the operation;" however, the second attempt to add a valid approver is successful. |
|----------------------------|----------------------------------------------------------------------------------------------------|
| Primary software component | Approval Policies                                                                                                    |
| Failure message            | After the first attempt (user does not have access to an organization) - "Error Adding User. Person not assigned any roles for this organization."  After next attempt (user is a valid approver who has organization access) - "User does not have the permission ORGANIZATION_READ to perform the operation."                                                                                                    |
| Probable cause             | User does not have the permission ORGANIZATION_READ to perform the operation.                                                                                                    |

### **Solution**

After the first attempt to add a valid approver, add the valid LDAP user to the Named Approver policy again without exiting the pop-up UI.

## No dashboard pages display when tiles under the Cloud Analytics tile are clicked

Problem: No dashboard pages open when the tiles under the Resource Analytics, Service Analytics, or Showback Report tiles under the Cloud Analytics tile are clicked.

| Symptoms                   | When the Resource Analytics, Service Analytics, or Showback Report tiles that are under the Cloud Analytics tile are clicked, the relevant embedded dashboard page may not display, and an error might appear indicating the page could not be loaded.                                  |
|----------------------------|----------------------------------------------------------------------------------------------------|
| Primary software component | HPE Cloud Service Management Console                                                                                                    |
| Failure message            | Possible message indicating that the relevant page could not be loaded.                                                                                                    |
| Probable cause             | The Cloud Analytics dashboard pages are provided by HPE IT Executive Scorecard and are embedded in HTML iframes (inline frames) communicating over HTTPS in the HPE CSA interface. Iframe integration over HTTPS requires that the sites being connected must use trusted certificates. |

### Solution

Follow these steps:

- 1. Locate the URLs in the dashboard configuration file for the Resource Analytics, Service Analytics, and Showback Report.
  - The dashboard configuration file "config.json" is in the <CSA Installation directory>\jboss-as\standalone\deployments\ csa.war\dashboard\ directory.
- 2. Open each of the URLs in the browser in use, export their certificates, add the certificates to the Windows trusted root CA, and then close the browser.
- 3. Reopen the browser and click on the tiles. The embedded dashboard pages should now appear.

## Trying to add a valid approver fails with error message

Problem: Trying to add a valid approver after a failed attempt to add an invalid approver who does not have access to the organization fails with an error message.

| Symptoms                   | <ol> <li>When trying to add a valid approver after a failed attempt to add an invalid approver, the following message displays: User does not have the permission ORGANIZATION_READ to perform the operation.</li> <li>After clicking <b>OK</b>, an attempt is made to add the same valid user to the policy again without exiting the popup UI, and the add operation is successful.</li> </ol> |
|----------------------------|----------------------------------------------------------------------------------------------------|
| Primary software component | Cloud Service Management Console                                                                                                    |
| Failure message            | User does not have the permission ORGANIZATION_READ to perform the operation.                                                                                                    |

Click **OK** when the message "User does not have the permission ORGANIZATION\_READ to perform the operation" displays. Then add the same user to the policy again. The user is successfully added in the second attempt without exiting the popup UI.

## Unable to log in to the Cloud Service Management Console after installation when Single Sign-on Is Configured

Problem: Unable to log in to the Cloud Service Management Console after installation when Single Sign-on Is Configured.

| Symptoms                   | The user is unable to log in to Cloud Service Management Console.                                                                                                    |
|----------------------------|----------------------------------------------------------------------------------------------------|
| Primary software component | HPE Cloud Service Management Console                                                                                                    |
| Failure message            | No message is displayed to the user attempting to log in, but they cannot successfully log in and are continually taken back to the login screen. In the csa.log file, an error message will be logged containing the text "setSSOToken cannot be performed, configured creationDomains does not contain received request domain." |
| Probable cause             | The domain for Single Sign-on is not properly specified.                                                                                                    |

### **Solution**

If you install HPE CSA on a system with a fully qualified domain name of the format name.a.b.com, and if you enable Single Sign-on during installation, you must specify a domain name of a.b.com on the install screen where the domain name is requested.

If you specify b.com, you will be unable to log in to the Cloud Service Management Console after the installation. The HPE Single Sign-on functionality requires a domain name of a.b.com to be specified in this scenario.

If you have already installed HPE CSA, you can edit the CSA HOME/jboss-as/standalone/deployments/csa.war/WEB-INF/hpssoConfiguration.xml file to set the domain property correctly, and then restart the CSA service.

## Various problems when logging into the Cloud Service Management Console in multiple browser tabs

Problem: Various problems can occur when a user logs in with different user credentials to the Cloud Service Management Console in multiple browser tabs.

| Symptoms                   | If you log in as different HPE CSA users in multiple tabs, the last user logged in determines the access rights of all currently open browser tabs. This can result in error messages being displayed when a user attempts to perform an action that the last logged in user does not have rights to perform. |
|----------------------------|----------------------------------------------------------------------------------------------------|
| Primary software component | Cloud Service Management Console                                                                                                    |
| Probable cause             | Improper handling of multiple tabs.                                                                                                    |

Use only one browser tab at a time to log in to the Cloud Service Management Console. If multiple tabs are used, ensure that the same user is logged in to each tab.

To switch which user is logged in, first log out and then log back in as the different user.

### Web Browser Remembers Password Credentials

Problem: Internet Explorer, Chrome, and Firefox offer the ability to remember login credentials to the **Cloud Service Management Console.** 

| Symptoms                   | When logging in to the Cloud Service Management Console, your browser may prompt you to save the login credentials. You may be prompted to save credentials in other Cloud Service Management Console web forms as well. |
|----------------------------|----------------------------------------------------------------------------------------------------|
| Primary software component | Cloud Service Management Console                                                                                                    |
| Probable cause             | Some major browsers have been designed to ignore the autocomplete=off attribute in web forms, offering users the ability to save passwords even when web developers want to explicitly prohibit that ability.            |

### **Solution**

If you do not want to have your login credentials saved by the browser, indicate when prompted that you do not wish to have your login or password information saved (or remembered). You can often instruct the browser to not to prompt you in the future for the web site.

It is often also possible to configure a given browser to not prompt you to remember passwords at all. This can often be configured either in the browser itself or via corporate IT policy. Refer to your browser documentation or contact your system administrator for more details.

## Localization

### Non-English characters are not being properly stored by **Oracle**

### Problem: Non-English characters are corrupt after being stored in Oracle.

| Symptoms                   | Non-English characters are not correct after being stored in the Oracle database. |
|----------------------------|-----------------------------------------------------------------------------------|
| Primary software component | Oracle database                                                                   |
| Probable cause             | Oracle database localization parameters were not set before installing HPE CSA.   |

#### Solution

To support localization, the Oracle database must be configured to support non-English characters. This configuration must be completed before HPE Cloud Service Automation is installed.

If the necessary parameters are not set to the required values, and you have already installed and started using HPE CSA, you must create another database configured for localization and then migrate the data to the new database instance that will support non-English characters. See the "Configure Oracle for Localization" section of the HPE Cloud Service Automation Installation Guide.

## Provider tool can fail to save keystone configuration

## Problem: Tracing levels for the provider-tool allows keystone configuration errors to happen silently.

| Symptoms                   | When you create a new provider with the provider tool the following messages are displayed:                                                                                                    |
|----------------------------|----------------------------------------------------------------------------------------------------|
|                            | Loading Application Context Finished Loading Application Context Tool Action: create Creating resource provider(s) Created provider ' <pre>created Provider Tool  Depending on the SSL configuration, the idm-service configuration, or the database settings being incorrect, it is possible that the provider was not created successfully.</pre> |
|                            | Currently, the provider-tool.log as configured through log4j2.xml does not output the error messages to alert if errors occur with idm keystone configuration.                                                                                                    |
| Primary software component | provider-tool.jar                                                                                                    |
| Failure message            | None                                                                                                    |
| Probable cause             | logging does not output errors appropriately                                                                                                    |

After creating a provider via the provider-tool, verify that the "keystoneConfigurationID" property has been set to a value by querying the provider. For example, java -jar provider-tool.jar -a read -t OPENSTACK.

If the property is not present in the "provider\_out.xml",

1) Use the UI to delete and recreate the provider

2) Delete the provider through the UI or provider tool, and then turn up the logging for the provider-tool before recreating the provider.

The following is a sample log4j2.xml file which can be used to enable logging for the provider tool:

```
<?xml version="1.0" encoding="UTF-8"?>
<Configuration schema="Log4j-config" monitorInterval="30">
   <Appenders>
        <Console name="STDOUT" target="SYSTEM OUT">
            <PatternLayout pattern="%d{DATE} [%t] %-5p %x %C{1} \: %m%n"/>
        <RollingFile name="fileappender" filename="provider-tool.log"</pre>
                     filePattern="provider-tool-%i.log"
                     append="true">
            <PatternLayout pattern="%d{DATE} [%t] %-5p %x %C{1} \: %m%n"/>
                <SizeBasedTriggeringPolicy size="2 MB"/>
            </Policies>
            <DefaultRolloverStrategy max="3"/>
        </RollingFile>
    </Appenders>
    <Loggers>
        <Root level="error">
            <AppenderRef ref="fileappender"/>
            <AppenderRef ref="STDOUT"/>
        </Root>
        <Logger name="com.hp.csa.service.resource" level="error">
            <AppenderRef ref="STDOUT"/>
        </Logger>
        <Logger name="com.hp.csa.provider" level="trace">
            <AppenderRef ref="fileappender"/>
        </Logger>
        <Logger name="com.hp.csa.core" level="error">
            <AppenderRef ref="fileappender"/>
        </Logger>
        <Logger name="com.hp.csa" level="error" additivity="false">
            <AppenderRef ref="fileappender"/>
        <Logger name="com.hp.csa.sql" level="error">
            <AppenderRef ref="fileappender"/>
        </Logger>
        <Logger name="com.hp.autopassj" level="error">
            <AppenderRef ref="fileappender"/>
        </Logger>
        <Logger name="org.hibernate" level="error">
            <AppenderRef ref="fileappender"/>
        <Logger name="org.apache" level="error">
            <AppenderRef ref="fileappender"/>
        </Logger>
        <Logger name="org.springframework" level="error">
            <AppenderRef ref="fileappender"/>
        </Logger>
    </Loggers>
</Configuration>
```

When you run the provider-tool specify: java -Dlog4j.configurationFile=log4j2.xml -jar provider-tool.jar -a create -p newprovider.xml

Any exceptions during configuration should be visible on the console.

## **Upgrade**

## Icons for some service designs are missing after upgrading to 4.8

Problem: Icons for some service designs are missing after upgrading to 4.8

| Symptoms                   | Service designs that use the icon with name 'Service_Design.png' will not display the icon. These icons are used by the following service designs that are available out-of-the-box with CSA.  • Amazon EC2 Compute in VPC  • Amazon EC2 Compute in ELB  • Provision VLAN using Network Automation  • SA Audit Compliance on Vcenter Compute |
|----------------------------|----------------------------------------------------------------------------------------------------|
|                            | SA Patching Compliance on Vcenter Compute                                                                                                    |
| Primary software component | CSA Designer in Provider Portal                                                                                                    |
| Failure message            | File not found                                                                                                    |
| Probable cause             | The icon is renamed to 'service_design.png'                                                                                                    |

#### Solution

The image Service\_Design.png is renamed to service\_design.png due to which the image loading fails for designs that used the older name. Identify all designs that use the older name, and edit them to re-select the same image. Re-publish the designs after saving them.

## SAML configuration is lost after upgrade from CSA 4.7 to **CSA 4.8**

Problem: SAML configuration is lost after upgrade to CSA 4.8

| Symptoms                   | SAML configuration is lost after upgrade from CSA 4.7 to CSA 4.8            |
|----------------------------|-----------------------------------------------------------------------------|
| Primary software component | CSA Upgrade Installer                                                       |
| Failure message            | All SAML configurations will be lost after upgrade.                         |
| Probable cause             | All SAML configuration changes need to be handled in CSA upgrade installer. |

#### Solution

If SAML is configured in CSA 4.7 and you have upgraded to CSA 4.8, you need to configure SAML again from

scratch by referring to the SAML configuration guide.

### Unable to import a design from an upgraded 4.8 instance to a fresh 4.8 instance that contains VCENTER\_SERVER component

Problem: Unable to import a design from an upgraded 4.8 instance to a fresh 4.8 instance that contains VCENTER\_SERVER component

| Symptoms                   | Import fails with an error message that VCENTER_SERVER component is not found in the CSA instance.           |
|----------------------------|----------------------------------------------------------------------------------------------------|
| Primary software component | CSA Designer in Provider Portal                                                                              |
| Failure message            | Error importing service design archive. Service Component Type 'VCENTER_SERVER' does not exist in the system |
| Probable cause             | vCenter Palette is not available in CSA 4.8                                                                  |

#### Solution

Export the vCenter Palette and its associated OO content from the upgraded CSA 4.8 instance and import into the fresh CSA 4.8 instance. Then import the service design into the fresh CSA 4.8 instance. If Import-Preview displays the error message Unable to find a constraint between "Server Group" and "vCenter Server" or similar, then ignore the error message and import the design.

### Upgrade fails from earlier supported versions of CSA to 4.8

Problem: CSA upgrade fails from earlier versions to 4.8

| Symptoms                   | Upgrade fails when CSA upgraded from earlier versions of CSA 4.6 or 4.7 to 4.8                                                                                                    |
|----------------------------|----------------------------------------------------------------------------------------------------|
| Primary software component | CSA Upgrade Installer                                                                                                    |
| Failure message            | Caused by: java.lang.RuntimeException: org.springframework.beans.factory.BeanCreationExceptio Error creating bean with name 'seededDataMigrator' defined in ServletContext resource |
| Probable cause             | For Microsoft SQL Server, snapshot isolation is not enabled for IdM database before upgrade to 4.8                                                                                  |

#### Solution

For Microsoft SQL Server, it is mandatory to enable the snapshot isolation for Identity management database which can be achieved through following database statements:

 ${\tt ALTER\ DATABASE\ idmdbName\ SET\ ALLOW\_SNAPSHOT\_ISOLATION\ ON;} \\ {\tt ALTER\ DATABASE\ idmdbName\ SET\ READ\_COMMITTED\_SNAPSHOT\ ON;} \\ {\tt ALTER\ DATABASE\ idmdbName\ SET\ READ\_COMMITTED\_SNAPSHOT\ ON;} \\ {\tt ALTER\ DATABASE\ idmdbName\ SET\ READ\_COMMITTED\ ON;} \\ {\tt ALTER\ DATABASE\ IdmdbName\ SET\ READ\_COMMITTED\ ON;} \\ {\tt ALTER\ DATABASE\ IdmdbName\ SET\ READ\_COMMITTED\ ON;} \\ {\tt ALTER\ DATABASE\ IdmdbName\ SET\ READ\ ON;} \\ {\tt ALTER\ DATABASE\ IdmdbName\ SET\ READ\ ON;} \\ {\tt ALTER\ DATABASE\ IdmdbName\ SET\ READ\ ON;} \\ {\tt ALTER\ DATABASE\ IdmdbName\ SET\ READ\ ON;} \\ {\tt ALTER\ DATABASE\ IdmdbName\ SET\ READ\ ON;} \\ {\tt ALTER\ DATABASE\ IdmdbName\ SET\ READ\ ON;} \\ {\tt ALTER\ DATABASE\ IdmdbName\ SET\ READ\ ON;} \\ {\tt ALTER\ DATABASE\ IdmdbName\ SET\ READ\ ON;} \\ {\tt ALTER\ DATABASE\ IdmdbName\ SET\ READ\ ON;} \\ {\tt ALTER\ DATABASE\ IdmdbName\ SET\ READ\ ON;} \\ {\tt ALTER\ DATABASE\ IdmdbName\ SET\ READ\ ON;} \\ {\tt ALTER\ DATABASE\ IdmdbName\ SET\ READ\ ON;} \\ {\tt ALTER\ DATABASE\ Idmd\ ON;} \\ {\tt ALTER\ DATABASE\ I$ 

# Integrations

This section contains the following topics:

- Amazon Web Services (AWS)
- CAC: SMC is configured in CAC mode: user in certificate is not present in LDAP, no error message
- CAC: When LDAP is not configured and try to access SMC portal, no error message is shown in the server.log file.
- Date parsing exception
- HPE ArcSight Logger
- HPE Helion OpenStack®
- HPE Matrix Operating Environment (MOE)
- HPE Network Automation
- HPE Operations Orchestration (OO)
- HPE Server Automation with HPE Application Deployment Manager
- HPE Server Automation with HPE Database and Middleware Automation
- HPE Server Automation with Software Policies
- HPE Service Manager (HPE SM)
- HPE SiteScope
- HPE Universal CMDB
- OpenStack HPE Cloud Services (HPE CS)
- VMware vCenter
- CSA 4.7 OpenStack Provider, Design, and IDM Configuration
- Puppet
- Cloud Optimizer
- Docker Universal Control Plane DOCKER UCP DATA CENTER (CSA)

# **Amazon Web Services (AWS)**

### AWS subscriptions fail with ... Error code\_ AuthFailure error

Problem: AWS subscriptions fail with the error: AWS was not able to validate the provided access credentials. Error code: AuthFailure

| Symptoms | All AWS subscriptions fail with the message stated below. |
|----------|-----------------------------------------------------------|
|----------|-----------------------------------------------------------|

| Primary software component | Amazon Web Services                                                                                                    |
|----------------------------|----------------------------------------------------------------------------------------------------|
| Failure message            | "AWS was not able to validate the provided access credentials. Error code: AuthFailure" message appears on the HPE Operations Orchestration (HPE OO) flow. |
| Probable cause             | Invalid credentials.                                                                                                    |

Set the credentials correctly and try the operation again.

### AWS subscriptions fail with Failed to open HTTP connection error

Problem: All AWS subscriptions fail with the error "Failed to open HTTP connection."

| Symptoms                   | All AWS subscriptions fail with the message stated below.                                         |
|----------------------------|---------------------------------------------------------------------------------------------------|
| Primary software component | Amazon Web Services                                                                               |
| Failure message            | "Failed to open HTTP connection" error message on the HPE Operations Orchestration (HPE OO) flow. |
| Probable cause             | The HPE OO flow operation is not able to access the Internet.                                     |

#### **Solution**

- 1. Check that an Internet connection is available on the HPE OO machine, and fix the issue if necessary.
- 2. If an Internet connection is available on the HPE OO machine, check if HTTP proxy configuration is required to access the Internet. If it is, make sure that the HTTP proxy values for "CSA\_Proxy\_Host" and "CSA\_Proxy\_Port" are set on HPE OO under "Content Management" -> "Configuration Items" -> "System Properties."
- 3. If HTTP proxy configuration is not required or is configured correctly, check if the AWS provider's "Service Access Point" parameter is configured correctly.
- 4. If the "Service Access Point" parameter is configured correctly, contact your HPE support representative.

#### Failure to attach the network interface to the server

Problem: Failure to attach the network interface to the server.

| Symptoms | In a topology design that has server and network interfaces connected to it, both the server and network Interface components get provisioned in AWS, but attaching of the network interface to the server fails. |
|----------|----------------------------------------------------------------------------------------------------|
|          |                                                                                                    |

| Primary software component | Amazon Web Services                                                                                                    |
|----------------------------|----------------------------------------------------------------------------------------------------|
| Failure message            | "You may not attach a network interface to an instance if they are not in the same availability zone. Error code: InvalidParameterCombination" |
| Probable cause             | The subnet ID of the server and network interface are in different zones.                                                                      |

Make sure the subnet id ID the server and network interface are in the same availability zone.

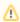

↑ This is applicable only for topology content.

#### Public IP for AWS server instances not visible

#### Problem: The public IP address for AWS server instances is not visible.

| Symptoms                   | The public IP address property value of an AWS server, which had been present, has since disappeared. |
|----------------------------|----------------------------------------------------------------------------------------------------|
| Primary software component | Amazon Web Services                                                                                   |
| Failure message            | None.                                                                                                 |
| Probable cause             | The server might have been stopped and restarted.                                                     |

#### **Solution**

This is normal behavior for Amazon Web Services when the server is stopped and restarted. For more information, see the Amazon user documentation.

### Unable to access the AWS instance using the public IP

#### Problem: An AWS instance cannot be reached using its public IP address.

| Symptoms                   | An AWS instance is provisioned with a public IP address; however, it cannot be accessed via that address.                                                                               |
|----------------------------|----------------------------------------------------------------------------------------------------|
| Primary software component | Amazon Web Services                                                                                                    |
| Failure message            | None.                                                                                                    |
| Probable cause             | Either the AWS server property "securityGroupIds" is not set, or the securityGroupIds that is set does not have a rule set up properly to allow network traffic to the server instance. |

Ensure that the correct security group ids are set in the AWS server in the design to enable access to the instance. For more information, see the Amazon documentation.

### Unable to provision the server due to difference between access point and zone specified in the design

Problem: You are unable to provision a server due to a difference between your access point and the zone specified in the design.

| Symptoms                   | You are sometimes able to provision a given AWS server and sometimes the provisioning operation fails.                                                                                                    |
|----------------------------|----------------------------------------------------------------------------------------------------|
| Primary software component | Amazon Web Services                                                                                                    |
| Failure message            | "An internal error has occurred. Error code:<br>InternalError" message on the HPE Operations<br>Orchestration (HPE OO) flow.                                                                                                    |
| Probable cause             | The AWS provider selected for deploying the design might have a mismatch between its zone and the design. For example, the provider might be configured for the "west" zone while the design has an availability zone set to "east." |

#### **Solution**

If multiple AWS providers are configured in HPE CSA, then make sure the correct provider instance is chosen for subscribing to a given subscription.

You can create different "Environments" for different AWS provider zones. Group the offerings based on the zone values configured in the design and add them to different catalogs, and add the catalogs to the appropriate environments.

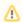

This is applicable only for topology content.

### When more than one Network Interface is connected to a single AWS server in the design, subscription fails

Problem: When more than one Network Interface or Volume is connected to a single AWS server in a design, the subscription fails.

| Symptoms                   | You are able to attach only one network interface or volume to a server. A failure occurs if you attach a second network interface or volume to the server. |
|----------------------------|----------------------------------------------------------------------------------------------------|
| Primary software component | Amazon Web Services                                                                                                    |
| Failure message            | Instance <id_of_network_interface_or_volume> already has an interface attached at device index '1.</id_of_network_interface_or_volume>                      |

| Probable cause | If the object causing the failure is a Network Interface, the "deviceIndex" property value is not set. |
|----------------|----------------------------------------------------------------------------------------------------|
|                | If the object causing the failure is a Volume, the "deviceName "property value is not set.             |

In designs where more than one network interface or volume is to be connected to a single AWS server, different values must be given to the property 'deviceIndex' for the network interfaces or 'deviceName' for the volumes.

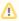

This is applicable only for topology content.

# CAC: SMC is configured in CAC mode:user in certificate is not present in LDAP, no error message

Problem: When SMC is configured in CAC mode and user in certificate is not present in LDAP, there is no error message in idm log file saying "Could not find the user."

| Symptoms                   | When SMC is configured in CAC mode and user in certificate is not present in LDAP, there is no error message in IdM log file saying "Could not find the user."        |
|----------------------------|----------------------------------------------------------------------------------------------------|
| Primary software component | SMC in CAC mode.                                                                                                    |
| Failure message            | When SMC is configured in CAC mode and user in certificate is not present in LDAP, there should be an error message in IdM log file saying "Could not find the user". |
|                            | When login to MPP fails for same reason, there is an error message in IdM log file saying " UsernameNotFoundException: Could not find the user".                      |

#### Solution

Configure SMC/MPP in CAC mode. Use a certificate to login to SMC for which the user is not present in LDAP; the login will fail. Then check the IdM log file; you will not see any error message which indicates that user is not found in LDAP.

Do the same for MPP and you will see the error ".UsernameNotFoundException: Could not find the user".

# CAC: When LDAP is not configured and try to

# access SMC portal, no error message is shown in the server.log file.

### Problem: When LDAP is not configured and try to access SMC portal, no error message is shown in the server.log file.

| Symptoms                   | When LDAP is not configured and try to access SMC portal, an error message is displayed.   |
|----------------------------|--------------------------------------------------------------------------------------------|
| Primary software component |                                                                                            |
| Failure message            | "Access Point for an Organization cannot be null (OrgId=BFA0DB53DA404B90E04059106D1A24B5)" |
| Probable cause             |                                                                                            |

#### Solution

- Configure SMC/MPP in CAC mode.
- Do not configure LDAP for provider or consumer.
- Try to access SMC using a certificate.
- Check the server.log. You will not see any error message.
- Try accessing MPP portal using a certificate.
- Check the server log file. You will see an error "Access Point for an Organization cannot be null (OrgId=BFA0DB53DA404B90E04059106D1A24B5)".

### Date parsing exception

### Problem: HPE CSA subscription or public actions Add Server fails due to Date Parsing Exception.

| Symptoms                   | HPE CSA subscription or public actions Add Server fails due to Date Parsing Exception.                                                    |
|----------------------------|----------------------------------------------------------------------------------------------------|
| Primary software component | HPE CSA                                                                                                    |
| Failure message            | Similar to the following:  Date Parsing Exception: JavaException: java.text.ParseException: Unparseable date: "2014-03-28T02:17:39+05:30" |
| Probable cause             | Unknown.                                                                                                    |

Re-create a new subscription for the same offering.

# **HPE ArcSight Logger**

### Artifact ID is not included in log files

Problem: csa.log or HPE ArcSight Logger does not include information on the artifactId.

| Symptom        | artifactId details (for example, artifactName) for a subscription are not available in the log files.                         |
|----------------|----------------------------------------------------------------------------------------------------|
| Possible Cause | loggerEnabled is not set to true in csa.properties under %CSA_HOME%\jboss-as\standalone\deployments \csa.war\WEB-INF\classes. |

#### Solution

- 1. Set the loggerEnabled property to true in csa.properties.
- 2. Restart the HPE CSA service.

### Device entries are grayed out under HPE ArcSight Logger summary tab.

Problem: Device entries are grayed out under HPE ArcSight Logger summary tab.

| Symptoms                   | Device entries are grayed out under HPE ArcSight Logger <b>Summary</b> tab. |
|----------------------------|-----------------------------------------------------------------------------|
| Primary software component | HPE ArcSight Logger                                                         |
| Failure message            | None                                                                        |
| Probable cause             | HPE ArcSight Logger is missing hyperlinks for device entries.               |

#### **Solution**

Restart HPE ArcSight Logger to get the hyperlinks for device entries in the Summary tab.

### Integration with HPE ArcSight fails after HPE CSA upgrade

Problem: Integration with HPE ArcSight fails after HPE CSA upgrade.

| Symptoms                   | Integration with HPE ArcSight fails after HPE CSA upgrade                                                                                                    |
|----------------------------|----------------------------------------------------------------------------------------------------|
| Primary software component | HPE ArcSight Logger                                                                                                    |
| Failure message            | CSA Server log: Tue, 27 Nov 2012 15:18:03,373 ERROR [stderr] (MSC service thread 1-3) log4j:ERROR Exception on host name [192.x.x.x]: [192.x.x.x Tue, 27 Nov 2012 15:18:12,700 ERROR [stderr] (MSC service thread 1-3) log4j:ERROR Exception on host name [192.x.x.x]: [192.x.x.x |
| Probable cause             | During the upgrade, HPE ArcSight properties get appended to the existing log4j.properties file.                                                                                                    |

After the upgrade, verify the

%CSA\_HOME%\jboss-as\standalone\deployments\csa.war\WEB-INF\classes\log4j.properties file does not contain any duplicate entries. If you find duplicate entries, comment them out.

#### For example:

```
#log4j.appender.cef1=com.hp.esp.arcsight.cef.appender.Log4jAppender
#log4j.appender.cef1.deviceVendor=HP
#log4j.appender.cef1.deviceProduct=HP Cloud Service Automation
#log4j.appender.cef1.deviceVersion=3.2
#log4j.appender.cef1.transportType=SYSLOG
#log4j.appender.cef1.hostName=192.x.x.x
#log4j.appender.cef1.port=515
#log4j.appender.cef1.layout=org.apache.log4j.PatternLayout
#log4j.appender.cef1.layout.ConversionPattern="%d{DATE}[%t] %-5p %x %C{1}: %m%n"
#log4j.appender.cef1.appender.threshold=off
```

### Provider's IP address not added to HPE ArcSight Logger portal

Problem: When integrating HPE ArcSight Logger with HPE CSA, the IP address of the provider is not added to the HPE ArcSight Logger portal.

| Symptoms                   | When integrating HPE ArcSight Logger with HPE CSA, the IP address of the provider is not added to the HPE ArcSight Logger portal. |
|----------------------------|----------------------------------------------------------------------------------------------------|
| Primary software component | HPE ArcSight Logger                                                                                                    |
| Failure message            | IP address (device entry) of the provider is not seen in HPE ArcSight Logger portal.                                              |

| Probable causes | <ul> <li>log4j.appender.cef1.hostName file does not have<br/>the correct IP address of the HPE ArcSight Logger<br/>server.</li> </ul>                                                                              |
|-----------------|----------------------------------------------------------------------------------------------------|
|                 | log4j.properties file is saved as log4j.properties.txt.                                                                                                    |
|                 | <ul> <li>User might not have restarted the provider service<br/>after replacing the log4j.properties.</li> </ul>                                                                                                   |
|                 | <ul> <li>No error log was generated in csa.log, and since<br/>default log level is ERROR in the log4j.properties,<br/>no log message was sent to HPE ArcSight Logger<br/>for the device to be detected.</li> </ul> |

- 1. Add the IP address of the HPE ArcSight server to thelog4j.appender.cef1.hostName file.
- 2. Verify that UDP port configured in HPE ArcSight is correct. ArcSightLogger > Event input > UDP receiver port should be the same as CSA log4j.appender.cef1.port=<udp port> in log4j.properties.
- 3. Save the file as log4j.properties. Note: do not save the file with the .txt extension.
- 4. Restart the provider services HPE CSA, HPE MOE, HP SiteScope, UCMDB, and HPE OO.

## **HPE Helion OpenStack®**

### Add Server to Server Group public action executed for HPE Helion OpenStack based subscription fails

Problem: Cannot add more servers to the existing topology-based subscription when max limit for the number of servers in server group is exceeded

| Symptoms                   | "Add Server to Server Group" public action execution fails when user tries to add new server to the HPE Helion OpenStack based subscription.                                                                                                    |
|----------------------------|----------------------------------------------------------------------------------------------------|
| Primary software component | HPE CSA, HPE Helion OpenStack                                                                                                    |
| Failure message            | Cannot add more servers because the maximum server is configured to be x. Cannot add more servers because the designer of the binding has configure a maximum limit for the number of servers in server group.  Note: Here "Maximum Instances" property value of Server Group component is set to 5. |
| Probable cause             | In HPE Helion OpenStack based topology service designer, the "Maximum Instances" property value of Server Group component is set to 5. When consumer tries to add the sixth server to the HPE Helion OpenStack-based subscription, the above stated failure message is observed.                     |

In HPE CSA, make the following changes:

- 1. In the Cloud Service Management console, increase the value of property "Maximum Instances" of the Server Group component in the HPE Helion OpenStack-based topology service designer (example : Set "Maximum Instances" property value to 10).
- 2. In the HPE Marketplace Portal, browse the Catalog and request a new subscription using the published HPE Helion OpenStack based service offering.

The add new server public action will now be successful until it reaches the set value of "Maximum Instances."

# HPE Helion OpenStack based subscription fails with HTTP 500 Internal Server Error

Problem: HPE Helion OpenStack based subscription or public action for a subscription fails for the HPE Helion OpenStack Provider.

| Symptoms                   | HPE Helion OpenStack based subscription or public action for a subscription fails for the HPE Helion OpenStack Provider.                                    |
|----------------------------|----------------------------------------------------------------------------------------------------|
| Primary software component | HPE CSA, HPE Helion OpenStack                                                                                                    |
| Failure message            | 10 Jan 2014 11:36:19,054 [pool-19-thread-2] ERROR PublicAction : Failed to get the connection from Helion OpenStack:Server returned HTTP response code: 500 |
| Probable cause             | There was a failure on HPE Helion OpenStack.                                                                                                    |

#### **Solution**

Check the HPE Helion OpenStack logs for further analysis.

### Remove server public action executed for HPE Helion OpenStack based subscription fails

Problem: Cannot remove servers from the existing topology based subscription when min limit for the number of servers in server group is exceeded.

| Symptoms                   | "Remove server" public action execution fails when user tries to remove a server from the HPE Helion OpenStack based subscription.                                                                          |
|----------------------------|----------------------------------------------------------------------------------------------------|
| Primary software component | HPE CSA, HPE Helion OpenStack.                                                                                                    |
| Failure message            | Cannot remove servers because the minimum server is configured to be 1. Cannot remove servers because the designer of the binding has configured a minimum limit for the number of servers in server group. |

| Probable cause | In HPE Helion OpenStack based topology service designer, the value of property "Minimum Instances" of the Server Group component is set to 1. When the user tries to remove the last server from the HPE Helion OpenStack based subscription, the above stated failure message is observed. |
|----------------|----------------------------------------------------------------------------------------------------|
|----------------|----------------------------------------------------------------------------------------------------|

This is the expected behavior in HPE Helion OpenStack based subscriptions. The HPE Helion OpenStack based subscription retains the number of servers equal to "Minimum Instances."

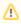

"Minimum Instances" value should be set to 1 or more.

# **HPE Matrix Operating Environment (MOE)**

### HPE MOE Add Disk action fails with SOAP v3 endpoint

Problem: Add Disk action executed for the HPE MOE-based subscription fails.

| Symptoms                   | <b>Add Disk</b> subscriber action executed on the HPE Matrix Operating Environment (MOE) SOAPv3-based subscription fails. |
|----------------------------|----------------------------------------------------------------------------------------------------|
| Primary software component | HPE Matrix Operating Environment                                                                                          |
| Probable cause             | HPE MOE templates are not designed to support <b>Add Disk</b> operation.                                                  |

#### Solution

Verify whether the HPE MOE template is designed to support Add Disk operation. To verify the template:

- 1. Open the HPE MOE template used for provisioning in the HPE MOE designer portal.
- 2. The server group on which the Add Disk operation is performed should have a non-boot disk attached to it.
- 3. If the disk is not attached, add a data disk to the server group.
- 4. Save the HPE MOE template.
- 5. Create a new HPE CSA subscription.
- 6. Request Add Disk from the Server Group of the newly created subscription.

### **HPE MOE Add Server action fails**

Problem: Add Server action executed for the MOE-based subscription fails.

| Symptoms                   | Add Server subscriber action executed on the HPE MOE-based subscription fails. |
|----------------------------|--------------------------------------------------------------------------------|
| Primary software component | HPE Matrix Operating Environment                                               |
| Probable cause             | HPE MOE templates are not designed to support <b>Add Server</b> .              |

Verify whether the MOE template is designed to support the Add Server operation. To verify the template:

- 1. Open the HPE MOE template used for provisioning in the HPE MOE designer portal.
- 2. Open the configurations for the server group on which **Add Server** action is to be performed.
- 3. In the configuration window, on the Config tab, verify that the maximum number of servers is greater than the initial number of servers.
- 4. Modify the maximum number of servers if it does not meet this requirement, and save the HPE MOE template.
- 5. Create a new subscription using this template.
- 6. Request **Add Server** from the Server Group of the newly created subscription.

### MOE COMPUTE SOAPV4 3.20 subscriber actions fail

Problem: MOE\_COMPUTE\_SOAPV4\_3.20 subscriber actions fails to execute the request.

| Symptoms                   | Subscriber action for MOE_COMPUTE_SOAPV4_3.20 service design fails to execute. |
|----------------------------|--------------------------------------------------------------------------------|
| Primary software component | HPE Matrix Operating Environment                                               |
| Failure message            | soap:Client <faultstring>Message part http://v3.soap.io.hp.com/</faultstring>  |
| Probable cause             | HPE MOE provider should be configured with SOAPv4 endpoint.                    |

#### Solution

Log in to the provider portal and verify that the provider URL and SOAP endpoint are correct. The HPE Matrix Operating Environment provider should have a SOAP v4 endpoint, which will be in the following format: https://<moehostname>:51443/hpio/controller/soap/v4

### MOE Simple compute fails with error that user does not have impersonate privilege

Problem: MOE Simple compute fails with error that user does not have impersonate privilege.

| Symptoms                   | MOE Simple compute fails with error that user does not have impersonate privilege.                                                               |
|----------------------------|----------------------------------------------------------------------------------------------------|
| Primary software component | HPE Matrix Operating Environment                                                                                                    |
| Failure message            | User does not have impersonate privilege.                                                                                                    |
| Probable cause             | The Administrator user for MOE does not have impersonation privileges for the CSA consumer user used to create MOE simple compute subscriptions. |

The MOE provider user configured in HPE CSA should have impersonate privileges.

### No resource provider selected when subscribing to MOE\_COMPUTE\_CUSTOM\_PROVIDER\_SELECTION\_v3.20

Problem: No resource provider selected when subscribing to MOE\_COMPUTE\_CUSTOM\_PROVIDER\_SELECTION\_v3.20.

| Symptoms                   | No resource provider is selected when a subscription is requested for a service offering that uses the MOE_COMPUTE_CUSTOM_PROVIDER_SELECTION_service design.                                        |
|----------------------------|----------------------------------------------------------------------------------------------------|
| Primary software component | HPE Matrix Operating Environment                                                                                                    |
| Failure message            | ERROR SelectProviderAction: Could not select a provider as valid providers list is empty for Resource Binding: 8f5afbff39b5329c0139bbd285240747                                                     |
| Probable cause             | The providers associated with the MOE_COMPUTE_3.20 resource offering do not contain an ORGANIZATIONS property, or none of the provider ORGANIZATIONS contain the user organization name as a value. |

#### **Solution**

Verify whether the providers associated with the MOE\_COMPUTE\_3.20 resource offering have a correctly defined ORGANIZATIONS property.

- ORGANIZATIONS property value should be populated with the name of the HPE MOE Organizations configured in HPE MOE.
- At least one of the provider organizations should contain the user organization name as a value.

See the HPE Cloud Service Automation Integration Pack guide for more information.

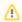

This is applicable only for legacy OOTB content.

### Service Design MOE\_COMPUTE\_3.20 does not have new **MOE SOAP v4 actions**

Problem: MOE\_COMPUTE\_3.20 does not have new MOE SOAPv4 actions.

| Symptoms                   | When MOE_COMPUTE_3.20 service design is used with MOE SOAP v4 endpoint, no new SOAP v4 actions are visible in the consumer portal. |
|----------------------------|----------------------------------------------------------------------------------------------------|
| Primary software component | HPE Matrix Operating Environment                                                                                                   |
| Failure message            | None                                                                                                    |
| Probable cause             | New SOAP v4 actions are not supported with MOE_COMPUTE_3.20 service design.                                                        |

#### Solution

Actions in the service design MOE COMPUTE 3.20 are limited to MOE SOAPv3 endpoint, irrespective of the MOE SOAP endpoint configured on the provider.

To get new actions of MOE SOAPv4, use MOE\_COMPUTE\_SOAPV4\_3.20 service design following the below steps.

- 1. Import the HPE CSA content archive CSA\_BP\_MOE\_COMPUTE\_SOAPV4\_v3.20.00.
- 2. The HPE Matrix Operating Environment provider associated with the MOE COMPUTE SOAPV4 3.20 offering must have the endpoint SOAPv4.
- 3. Create an HPE CSA service offering using the MOE\_COMPUTE\_SOAPV4\_3.20 service design. Publish the new offering and subscribe to it.

See the HPE Cloud Service Automation Integration Pack guide for more information.

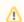

This is applicable only for legacy OOTB content.

### Subscriptions using service design MOE COMPUTE MT 3.20 fail with error

Problem: Subscriptions using service design MOE\_COMPUTE\_MT\_3.20 fail with error "Impersonated user is not recognized."

| Symptoms                   | Subscription using MOE_COMPUTE_MT_3.20 service design fails with error in HP OO reports.                                                                                                   |
|----------------------------|----------------------------------------------------------------------------------------------------|
| Primary software component | HPE MOE 7.0 and later versions                                                                                                    |
| Failure message            | Impersonated user ' <username>' is not recognized Example 1 : Impersonated user 'cirrus\finance1' is not recognized  Example 2 : Impersonated user 'csatest2' is not recognized</username> |

| Probable cause | HPE MOE is not configured to support multi-tenancy.                                                                               |
|----------------|----------------------------------------------------------------------------------------------------|
|                | <ul> <li>HPE MOE user-organization configuration is incorrect.</li> </ul>                                                         |
|                | <ul> <li>The domain name used by HPE CSA (in<br/>conjunction with the user name) to login to HPE<br/>MOE is incorrect.</li> </ul> |

Verify the following configurations:

- 1. For HPE MOE multitenancy-based subscriptions, the domain name for the requesting user is retrieved from the user configured with the resource provider in HPE CSA. This domain name and the reguesting user's name are combined to create the login name that is used to log in to HPE MOE during service creation. The login name uses the following format: <Provider User's Domain Name> \ <Reguesting User's Name>
- 2. In HPE MOE, verify that the active directory is configured to support multi-tenancy
- 3. In HPE MOE, verify that the user is correctly mapped to the HPE MOE organization.

See the HPE Cloud Service Automation Integration Pack guide, and the HPE MOE documentation on Multi-tenancy and Active Directory Integration for more information.

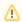

This is applicable only for legacy OOTB content.

### **HPE Network Automation**

### Subscription fails while using service designs based on **HPE Network Automation**

Problem: Subscription fails to get networking switch configuration details.

| Symptoms                   | VLAN provisioning with networking switch using HPE Network Automation fails with an error in HPE OO reports (shown in failure message below). |
|----------------------------|----------------------------------------------------------------------------------------------------|
| Primary software component | HPE Network Automation                                                                                                    |
| Failure message            | Failed to execute Get Configurations By IP operation.                                                                                         |

| Probable cause | Get Switch Configuration by IP operation of Get VLAN Details workflow cannot communicate with HPE Network Automation because: |
|----------------|----------------------------------------------------------------------------------------------------|
|                | Connection time out happened for: Get Switch     Configuration by IP operation of Get VLAN Details     workflow               |
|                | Wrong Provider SAP is provided in HPE ECSA for HPE NA.                                                                        |

- 1. Ensure that the correct provider SAP is provided for HPE NA.
- 2. In HPE Network Automation server, restart the following services:
- TrueControl FTP Server
- TrueControl Management Engine
- TrueControl SWIM Server
- TrueControl Syslog Server
- TrueControl TFTP Server

# **HPE Operations Orchestration (OO)**

### All workflows in the HPE Operations Orchestration public repository are invalid

Problem: All workflows in the HPE OO public repository are invalid.

| Symptoms                   | The names of all workflows in the HPE OO public repository are in red font. |
|----------------------------|-----------------------------------------------------------------------------|
| Primary software component | HPE Operations Orchestration                                                |
| Failure message            | None                                                                        |
| Probable cause             | RAS Operator Path configured incorrectly                                    |

#### **Solution**

- 1. Login to the HPE OO Studio, and navigate to Configuration > Remote Action Services > RAS Operator Path in the HPE OO public repository.
- 2. Verify that the RAS operator path is configured correctly with a valid IP address or fully qualified domain name and port number.

### **HPE CSA Operations Orchestration content not reflected in** HPE OO

#### Problem: HPE CSA Operations Orchestration content is not reflected on HPE OO.

| Symptoms                   | After installing the HPE CSA OO content installer (CSA-3_20-ContentInstaller.jar), the CSA flows are not reflected in HPE OO Studio. |
|----------------------------|----------------------------------------------------------------------------------------------------|
| Primary software component | HPE Operations Orchestration                                                                                                    |

#### Solution

Follow these steps in the given order:

- 1. Clean up the HPE OO repository.
- 2. Reinstall HPE OO-SA content.
- 3. Reinstall HPE OO Content Pack.
- 4. Reinstall the HPE CSA-OO content, CSA-3\_20-ContentInstaller.jar.

### javax.net.ssl.SSLHandshakeException

#### Problem: javax.net.ssl.SSLHandshakeException: sun.security.validator.ValidatorException: PKIX path building failed.

| Symptoms                   | javax.net.ssl.SSLHandshakeException:<br>sun.security.validator.ValidatorException: PKIX path<br>building failed.                                                                                                    |
|----------------------------|----------------------------------------------------------------------------------------------------|
| Primary software component | HPE CSA and HPE Operations Orchestration (HPE OO)                                                                                                    |
| Failure message            | Caught exception: javax.net.ssl.SSLHandshakeException: sun.security.validator.ValidatorException: PKIX path building failed: sun.security.provider.certpath.SunCertPathBuilderExcept unable to find valid certification path to requested target. |
| Probable cause             | The HPE OO certificate is not imported into the HPE CSA Installed JRE security cacerts path.                                                                                                    |

#### Solution

- 1. Make sure the \$PATH variable has \$JRE\_HOME\bin set per the HPE CSA installation JRE selected during the HPE CSA installation (for example, either openjre or Oracle JRE).
- 2. Verify that the OO10.x certificate is imported properly to the HPE CSA installed JRE cacerts path, using commands below:

a. If Oracle JRE is selected during HPE CSA installation, then import the OO 10.x certificate using a command like the following:

keytool.exe -importcert -alias tomcat -file "C:\Temp\oo10-certificate.cer" -keystore "C:\Program Files\Java\jre7\lib\security\cacerts"

b. If openire is selected during HPE CSA installation, then the OO10.x certificate has to be imported to the path "C:\Program Files\Hewlett-Packard\CSA\openire\lib\security" using a command like the following:

keytool.exe -importcert -alias tomcat -file "C:\Temp\oo10-certificate.cer" -keystore "C:\Program Files\Hewlett-Packard\CSA\openjre\lib\security\cacerts" password: changeit

3. After the certificate has been imported, restart the CSA service. For more information, see the Configure HPE Operations Orchestration section of the HPE CSA Installation Guide.

### PDT fails in a CSA 4.2 with Embedded OO v.10.20 installation on a system where OO v.10.10 Standalone server is running

Problem: PDT fails when Run with CSA 4.2 installed with Embedded OO 10.20 on port 8445 on a system where OO 10.10 Standalone server is already running on port 8443.

| Symptoms                   | Process Definition Tool (PDT) fails when it runs in an environment with CSA 4.2 installed with Embedded OO 10.20 on port 8445 with OO central credential ooadmin/ooadmin, and where OO 10.10 Standalone server is already running on port 8443 with OO 10.10 central credential admin/admin. |
|----------------------------|----------------------------------------------------------------------------------------------------|
|                            | When both services of OO 10.20 (installed with CSA 4.2 embedded OO 10.20 on port 8445) and Standalone OO 10.10 service are running on the same system on port 8443, running PDT integrated with OO10.20 in CSA 4.2 Embedded OO on port 8445 will produce an error:                           |
|                            | Failure: User was not authenticated. Please see log file for details. at org.apache.axis.message.SOAPFaultBuilder.createFault(                                                                                                    |
|                            | When the service of OO 10.10 central running on port 8443 is stopped, and you run PDT integrated with OO 10.20 in CSA 4.2 Embedded OO on port 8445, you may get an error:                                                                                                    |
|                            | faultCode: {http://schemas.xmlsoap.org/soap/envelope/}Server.user                                                                                                    |
|                            | faultSubCode: faultString: java.lang.NullPointerException                                                                                                    |
| Primary software component | HPE Operations Orchestration (OO)                                                                                                    |

| Failure message | Possible error messages:                                                                                                    |
|-----------------|----------------------------------------------------------------------------------------------------|
|                 | Failure: User was not authenticated. Please see log file for details. at org.apache.axis.message.SOAPFaultBuilder.createF                                                                                   |
|                 | <ol> <li>faultCode:<br/>{http://schemas.xmlsoap.org/soap/envelope/}Server.u<br/>faultSubcode: faultString:<br/>java.lang.NullPointerException</li> </ol>                                                    |
| Probable cause  | Standalone OO 10.10 central is already running as a separate service on port 8443 on default OO path "C:\Program Files\Hewlett-Packard\HPE Operations Orchestration' ' with central credential admin/admin. |
|                 | On the same system, installing a fresh CSA 4.20 build with an embedded OO 10.20 option, and with Embedded OO 10.20 with non-path as 'c:\OOEmbedded1020' will complete a successful installation.            |
|                 | However, after running PDT integrated with CSA 4.20, the embedded OO 10.20 on port 8445 will give the user this Error:                                                                                      |
|                 | Failure: User was not authenticated. Please see log file for details. at org.apache.axis.message.SOAPFaultBuilder.createFault(                                                                              |
|                 | When both OO 10.10 service on port 8443 and OO 10.20 service on port 8445 are running, and PDT runs integrated with OO10.20 on port 8445, the user may get the following error:                             |
|                 | faultCode: {http://schemas.xmlsoap.org/soap/envelope/}Server.user                                                                                                    |
|                 | faultSubcode:<br>faultString: java.lang.NullPointerException                                                                                                    |

Uninstall the existing unused OO 10.10 server that is running on port 8443 in default OO installation path 'C:\Program Files\Hewlett-Packard\HP Operations Orchestration'. Then restart embedded OO 10.20 service and run PDT again with CSA 4.2- Integrated with Embedded OO 10.20 running on port 8445.

### Read timed out error when provisioning parallel servers for **OOTB Sequence Designs**

Problem: java.lang.RuntimeException: java.net.SocketTimeoutException: Read timed out when provisioning parallel servers for OOTB Sequence Designs.

| Symptoms                   | One or both of the following messages appear (depending on the environment) in the cloud services management console and HPE OO log when a request is submitted to provision parallel servers for an OOTB sequenced design.                                                                                                    |
|----------------------------|----------------------------------------------------------------------------------------------------|
| Primary software component | HPE CSA                                                                                                    |
| Failure message            | In cloud services management console:  java.lang.RuntimeException: java.net.SocketTimeoutException: Read timed out In HP OO logs: WorkerExecutionThread-17_149417227-PluginAdapterIm ERROR - java.lang.RuntimeException: Couldn't connect to VIM service OO 10.10 ==> localhost_access_log.2014-07-03.txt 10.1.12.107 - [03/Jul/2014:15:46:24 -0700] "POST /PAS/services/rest/run_async/35d34b4b-b544-4531-8667 CSA_CONTEXT_ID=8a818ceb46f958850146fe668f5a46 RSC_PROVIDER_ID=8a818ceb46f913060146f91363460 SVC_INSTANCE_ID=8a818ceb46f958850146fe66024f43 SVC_COMPONENT_TYPE=SERVER&SVC_SUBSCRIP &PRN_COMPONENT_ID=8a818ceb46f958850146fe660 REQ_USER_ID=8a818ceb46f958850146f95f2b1d0004& RSC_BINDING_ID=8a818ceb46f958850146fe665b99456 HTTP/1.1" 500 — |
| Probable cause             | Communication between HPE OO and HPE CSA is not stable.                                                                                                    |

Verify that the DNS settings and IP Gateway are configured correctly for the vCenter provider. If the vCenter provider contains two NIC cards, the address might not resolve correctly when using a FQDN name as the vCenter provider's Access Point. In such a case, do either of the following:

- Add a line like the following example line to the HOSTS file of the HPE CSA machine. The line should contain the access point IP address of the vCenter provider along with its FQDN:
  - 1. 10.1.0.24 sct-cloud.acme.local sct-cloud # VCENTER 5.10 (CSA)
- Specify the IP address for the Service Access Point when setting up the vCenter provider, like the following example:

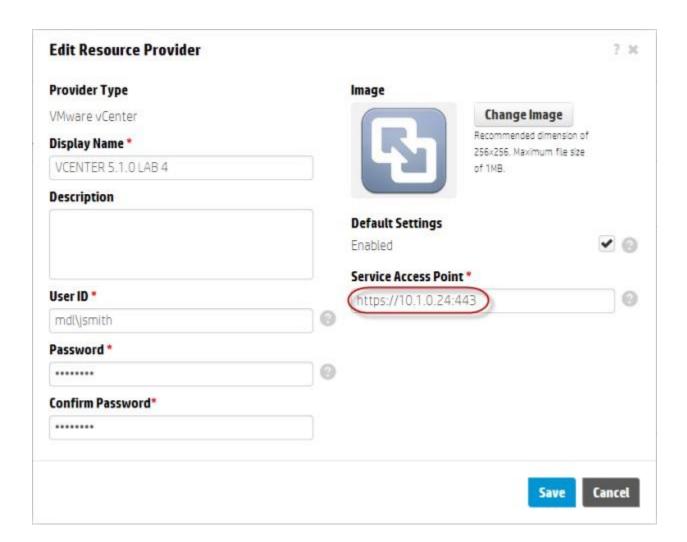

### Resources are not cleaned up after a subscription times out and fails

Problem: Resources are not cleaned up after a subscription times out and fails.

| Symptoms                   | An attempt to fulfill a subscription fails as the result of a time out, and some resources that were provisioned during the operation are not cleaned up. Normally, when a subscription fails, such resources should get cleaned up.                              |
|----------------------------|----------------------------------------------------------------------------------------------------|
| Primary software component | HPE CSA, HPE Operations Orchestration                                                                                                    |
| Failure message            | None                                                                                                    |
| Probable cause             | The subscription fulfillment operation times out before HPE CSA receives reference identifiers for certain resources being provisioned as a result of the operation, and without such references, HPE CSA cannot clean up the resources when the operation fails. |

#### **Solution**

The HPE CSA administrator will have to manually clean up any resources that were created as a result of the failed subscription fulfillment operation but not cleaned up.

#### Some workflows under CSA folder are invalid

Problem: Some workflows under CSA folder are invalid.

| Symptoms                   | The names of some workflows under /Library/CSA in the HPE OO public repository are in red font.                                            |
|----------------------------|----------------------------------------------------------------------------------------------------|
| Primary software component | HPE Operations Orchestration                                                                                                    |
| Failure message            | Moving the mouse over an invalid workflow will display messages similar to the following:  • The operation this step links to has problems |
|                            | <ul><li>Transition source step has no operation linked to it</li><li>Operation cannot be found</li></ul>                                   |
| Probable cause             | Required HPE OO content may not have been installed.                                                                                       |

#### Solution

Verify that all the required HPE OO content has been installed as described in the "HPE Operations Orchestration Support Requirements" section in the HPE Cloud Service Automation Solution and Software Support Matrix.

### Subscription fails because Get User Identifier step in an **HPE Operations Orchestration (OO) flow failed**

Problem: A subscription fails because the Get User Identifier step in an HPE Operations Orchestration (OO) flow failed.

| Symptoms                   | A subscription fails because the <i>Get User Identifier</i> step in an HPE Operations Orchestration (OO) flow failed with status "Failed to Execute". |
|----------------------------|----------------------------------------------------------------------------------------------------|
| Primary software component | HPE Operations Orchestration                                                                                                    |
| Failure message            | Status of Get User Identifier step in the HPE OO flow is: Failed to Execute.                                                                          |
| Probable cause             | HPE CSA user credentials or the URI setting in HPE OO are not configured correctly.                                                                   |

#### Solution

In HPE OO Studio, verify that the settings for CSA\_REST\_CREDENTIALS and CSA\_REST\_URI are configured correctly. HPE recommends the following values:

- Configuration > System Properties > CSA\_REST\_URI: https://<csa\_hostname>:8444/csa/rest
- Configuration > System Accounts > CSA REST CREDENTIALS: user name: oolnboundUser, password:

For more information, see the Configure HPE Operations Orchestration section in the HPE Cloud Service Automation Installation Guide.

### Trust store setup failure causes login lockouts

Problem: Trust store setup failure causes login lockouts.

| Symptoms                   | After installation and setup of HPE CSA and configuration of the HPE CSA trust store to enable access to HPE OO, it is not possible to login to either HPE CSA or HPE OO.                                                                                                    |
|----------------------------|----------------------------------------------------------------------------------------------------|
| Primary software component | HPE CSA, HP OO, Java keytool, certificate files, McAfee trust authentication services                                                                                                    |
| Failure message            | Browser errors. No login page is presented for either HPE CSA or HPE OO. Indication that the web services are inaccessible or non-existent.                                                                                                    |
| Probable cause             | Misstep or typographical error occurred when running the keytool export/import process, followed by manipulation and/or replacement of the monitored certificate files, triggering the McAfee trust authentication security software to intercept and prevent access to either the HPE CSA or HPE OO web services. |

#### Solution

Do not modify the trust store certificates file in its source directory. Modify a copy of this file and verify that all steps, passwords, and entry changes are correct before replacing it.

# **HPE Server Automation with HPE Application Deployment Manager**

### HPE ADM-based service subscription is paused in HPE CSA even after all the HPE OO flows are successful

Problem: HPE ADM-based service subscription is paused in HPE CSA even after all the HPE OO flows are successful.

| Symptoms                   | HPE ADM-based service subscription moves into a Pause state in HPE CSA even after all the HPE OO flows are successful and the return code from HPE OO is successful. |
|----------------------------|----------------------------------------------------------------------------------------------------|
| Primary software component | HPE Server Automation, HPE Operations Orchestration, HPE MOE                                                                                                    |
| Failure message            | Unknown macro: {Result=-1;returnResult=Timeout! The job having the id} in the OO Report.                                                                             |
| Probable cause             | The timeout in HPE CSA for HPE ADM deployment actions is less than the time taken to deploy applications using HPE ADM flows.                                        |

Increase the timeout value on the Timeout field set for the actions on the HPE ADM resource offerings.

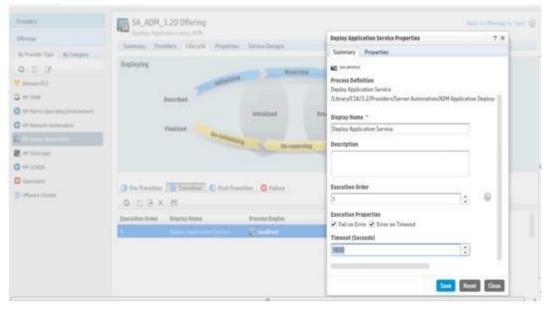

### **HPE MOE ADM deployment fails**

#### Problem: HPE MOE ADM deployment fails after provisioning the server instances.

| Symptoms                   | HPE OO flow MOE ADM Simple Compute Linux - Deploy fails.                                                                                                    |
|----------------------------|----------------------------------------------------------------------------------------------------|
| Primary software component | HPE Server Automation                                                                                                    |
| Failure message            | The HPE OO Central report indicates failure at step validate MOE - ADM.                                                                                       |
| Probable cause             | Server Group Node names from the HPE MOE templates does not match the property MOEGROUPNAME on the associated DB Group or Web Group_ Server Group components. |

Update MOEGROUPNAME property on the service design with associated HPE MOE Server Group Node name from the HPE MOE template.

### SA - ADM flows failure in OO 10.10 central

Problem: Failure at SA – ADM flows in HPE OO 10.10 central in the flow; Deploy Application Service --> ADM Make Target --> create Target.

| Symptoms                   | Failure at SA – ADM flows in HPE OO 10.10 central in the flow; Deploy Application Service>ADM Make Target> create Target.                                                                                                    |
|----------------------------|----------------------------------------------------------------------------------------------------|
| Primary software component | HPE Server Automation with Application Deployment ManagerOO10.10,OO10.02,oo10-sa-cp-1.0.2.jar                                                                                                    |
| Failure message            | Error messages in OO Execution Log similar to the following: 2014-04-05 08:26:44,086 [WorkerExecutionThread-6_140531362] (PluginAdapterImpl.java:298) ERROR - org.apache.wink.client.ClientRuntimeException: java.lang.RuntimeException: javax.net.ssl.SSLPeerUnverifiedException: peer not authenticated at org.apache.wink.client.internal.ResourceImpl.invoke(Res at |
|                            | org.apache.wink.client.internal.ResourceImpl.invoke(Res at org.apache.wink.client.internal.ResourceImpl.get(Resour                                                                                                    |
|                            | at com.opsware.content.actions.sas.da.ADMServiceWrappe (ADMServiceWrapper.java:874) at com.opsware.content.actions.sas.da.ADMServiceWrappe (ADMServiceWrapper.java:889) at com.opsware.content.actions.sas.da.ADMServiceWrapp e (ADMServiceWrapper.java:382)                                                                                                    |
|                            | at com.opsware.content.actions.sas.da.CreateTarget.execu                                                                                                    |
|                            | at sun.reflect.NativeMethodAccessorImpl.invoke0(Native Method) at sun.reflect.NativeMethodAccessorImpl.invoke(NativeMethodAccessorImpl.invoke(NativeMethodAccessorImpl.invoke)                                                                                                    |
|                            | at sun.reflect.DelegatingMethodAccessorImpl.invoke(Deleg                                                                                                    |

java:43) at java.lang.reflect.Method.invoke(Method.java:606) com.hp.oo.sdk.plugins.abstracts.BaseActionPlugin.execu (BaseActionPlugin.java:53) sun.reflect.NativeMethodAccessorImpl.invoke0(Native Method) at sun.reflect.NativeMethodAccessorImpl.invoke(NativeMeth java:57) at sun.reflect.DelegatingMethodAccessorImpl.invoke(Deleg AccessorImpl.java:43) at java.lang.reflect.Method.invoke(Method.java:606) com.hp.oo.maven.PluginAdapterImpl.executePlugin(Plug at com.hp.oo.maven.PluginAdapterImpl.execute(PluginAdap at com.hp.oo.execution.control.actions.contentexecution.Co executeContentAction(ContentExecutionActions.java:85) at sun.reflect.GeneratedMethodAccessor514.invoke(Unkno Source) sun.reflect.DelegatingMethodAccessorImpl.invoke(Deleg java:43) at java.lang.reflect.Method.invoke(Method.java:606) com.hp.oo.execution.reflection.ReflectionAdapterImpl.exe (ReflectionAdapterImpl.java:48)

|                | at com.hp.oo.execution.services.ExecutionServiceImpl.exec (ExecutionServiceImpl.java:531)                                                                                                    |
|----------------|----------------------------------------------------------------------------------------------------|
|                | at com.hp.oo.execution.services.ExecutionServiceImpl.exec (ExecutionServiceImpl.java:101) at com.hp.oo.execution.services.SimpleExecutionRunnable. (SimpleExecutionRunnable.java:128) at com.hp.oo.execution.services.SimpleExecutionRunnable. (SimpleExecutionRunnable.java:88) at java.util.concurrent.Executors\$RunnableAdapter.call(Exe |
|                | at java.util.concurrent.FutureTask.run(FutureTask.java:262)                                                                                                    |
|                | at java.util.concurrent.ThreadPoolExecutor.runWorker(Thre                                                                                                    |
|                | at java.util.concurrent.ThreadPoolExecutor\$Worker.run(Thr                                                                                                    |
|                | at com.hp.oo.execution.services.WorkerThreadFactory\$1.ru java:23) at java.lang.Thread.run(Thread.java:744) Caused by: java.lang.RuntimeException: javax.net.ssl.SSLPeerUnverifiedException: peer not authenticated                                                                                                    |
| Probable cause | The HPE SA certificate needs to be imported on HPE OO Central to use ADM functionality. Certificate is required only with oo10-sa-cp-1.0.2 if OO version >= 10.02.                                                                                                    |

Note: Refer also to the oo10-sa-cp-1.0.2 CP Release notes. Import the HPE SA core certificate to the OO10.10 central client truststore. To import the HPE SA certificate in HO OO Central:

- 1. Run the following command:
  - a. <OO\_HOME>\java\bin\keytool.exe -import -alias opsware -file <SA\_certificate\_path> -keystore <OO\_HOME>\central\var\security\client.truststore where <OO\_HOME> is the path to the installation folder of HPE OO 10.10, and <SA\_certificate\_path> is the path to where the HPE SA certificate was downloaded from the core. For example, C:\Program Files\Hewlett-Packard\HP Operations Orchestration\java\bin\keytool.exe -import -alias opsware -file c:\opsware.cer -keystore "C:\Program Files\Hewlett-Packard\HP Operations Orchestration\central\var\security\client.truststore"
- 2. Restart the Central service.

# **HPE Server Automation with HPE Database and Middleware Automation**

### **DMA Application deployment fails with** WestHttpClientException

#### Problem: HPE DMA Application deployment fails with WestHttpClientException.

| Symptoms                   | HPE DMA Application deployment fails with WestHttpClientException.                                                                                                    |
|----------------------------|----------------------------------------------------------------------------------------------------|
| Primary software component | HPE DMA                                                                                                    |
| Failure message            | Exception in WestHttpClient: dma1010: Name or service not known 2013-06-18 09:52:24 - Error occurred during WEST execution in the DMA Console job history Connect Errors |
| Probable cause             | Target VMs are not able to reach the HPE DMA server with the hostname or FQDN.                                                                                           |

#### **Solution**

Add the host-name or FQDN of the HPE DMA server to the \etc\hosts in VM-template and sanitize it.

### Subscription using HPE DMA JBoss application deployment fails

#### Problem: Subscription using HPE DMA JBoss application deployment fails.

| Symptoms                   | HPE DMA workflow deployment on the server fails.                                                                                                    |
|----------------------------|----------------------------------------------------------------------------------------------------|
| Primary software component | HPE Server Automation                                                                                                    |
| Failure message            | None                                                                                                    |
| Probable causes            | <ul> <li>The consumer user organization has not been created on HPE DMA.</li> <li>DMA resource offering properties are not populated appropriately.</li> <li>The software packages required by the HPE DMA workflow are not imported on the HPE SA core.</li> <li>The web user configured for the property JBoss Validate Stand Alone Parameters.Web Service User does not have sufficient privileges to run the HPE DMA workflows.</li> </ul> |

- 1. Verify the properties of the DMA resource offering, dmaWorkflowName property should be populated with the name of the HPE DMA workflow. Other properties on the DMA resource offerings (dmaParam[1...n]) should have the values as per the parameters defined in DMA workflow.
- 2. Verify that the software packages required by the HPE DMA workflow are available on the HPE SA core.
- 3. Verify that the consumer user organization has been created in HPE DMA. If not, create an organization with the same name as the organization.
- 4. Verify the Web Service User configured has sufficient privileges to run the DMA workflows.

### **HPE Server Automation with Software Policies**

### A request for a test run remains in Deploying state

#### Problem: A request for a test run remains in Deploying state.

| Symptoms                   | A request for a test run remains in Deploying state for a long time before changing to Failed.                          |
|----------------------------|----------------------------------------------------------------------------------------------------|
| Primary software component | VMware vCenter                                                                                                    |
| Failure message            | During server provisioning, the HPE OO workflow Update SA Server ID on CSA fails repeatedly at Poll For Server VO step. |
| Probable cause             | The VM template was not sanitized with an HPE SA agent.                                                                 |

#### Solution

Follow the steps to sanitize a VM template with an HPE SA agent as described in the "Prepare a VMware Template to Self-Register with HPE Serve Automation" section in the HPE Cloud Service Automation Installation Guide.

### CSA 4.6 - Failed to load SA Policies

#### Problem: Failed to load SA policies.

| Symptoms                   | When attempting to import topology components using the HPE Server Automation import source in the Designs / Topology / Components area of the Cloud Service Management Console, the import may fail on Red Hat Enterprise Linux installations of HPE CSA. |
|----------------------------|----------------------------------------------------------------------------------------------------|
| Primary software component | SA Server Policy                                                                                                    |

| Failure message | A message such as the following may appear in csa.log:                               |
|-----------------|--------------------------------------------------------------------------------------|
|                 | SaClient: Json file created for policy list not found./tmp/policyTmp_1609896274.json |
| Probable cause  | -                                                                                    |

Restart the HPE CSA service, and try importing again.

### Subscription fails while using service designs based on **HPE SA software policies**

Problem: Subscription fails while using service designs based on HPE SA software policies.

| Symptoms                   | Subscription failure occurs while using service designs based on HPE SA software policies.                                                                                                    |
|----------------------------|----------------------------------------------------------------------------------------------------|
| Primary software component | HPE Server Automation                                                                                                    |
| Failure message            | Open the HPE OO Central report for workflow Deploy Using Software Policies and scroll to the step where subflow Apply or Remove Software Policies to Server is invoked. This subflow will indicate a failure at the step Attach Software Policy with the following message: No software policy with name 'PHP' was found |
| Probable cause             | The software policy is missing in HPE SA, or does not have the name as expected by the service design.                                                                                                    |

#### Solution

Verify that the software policy is in HPE SA, and that the name of the software component defined in the service design and the name of the HPE SA software policy are the same. Correct as needed.

# **HPE Service Manager (HPE SM)**

### HPE CSA subscription request not triggered upon HPE Service Manager change request ticket approval

Problem: HPE CSA subscription request not triggered upon HPE Service Manager (HPE SM) change request ticket approval.

| Symptoms                   | HPE CSA subscription request is not triggered even after an HPE SM change request ticket approval using HPE Service Manager, with an error message in the debug_log file (shown in failure message below). |
|----------------------------|----------------------------------------------------------------------------------------------------|
| Primary software component | HPE Service Manager                                                                                                    |
| Failure message            | ns1:Authentication Failure: User was not authenticated. Please see log file for details. Invalid username or password.                                                                                     |
| Probable cause             | In the HPE SM server, the script OO_CSA has invalid credentials or URL for the HPE Operations Orchestration Central server.                                                                                |

In the HPE Service Manager server, verify the correct HPE OO central credentials by completing the following steps:

- 1. Log on to the HPE Service Manager Windows client using the falcon account or another account with administrator privileges.
- 2. Navigate in the System Navigator to Connection > Tailoring > Script Library.
- 3. Type OO\_CSA in the Name field and click Search. Now you should be able to view and edit the script.
- 4. Edit OO\_CSA and verify that the script has valid credentials for the HPE Operations Orchestration Central server.
- 5. If the credentials are not valid, then modify the centralUser and centralPassword script variables with the correct credentials and click Save.
- 6. Update the URL for the HPE Operations Orchestration Central server. View the OO\_CSA script and update the value for centralURL.
- 7. Replace localhost with the hostname of the HPE Operations Orchestration Central server, and click Save.

### Service Manager Initiate Request Approval workflow execution fails

Problem: Subscription fails to get the correct HP Service Manager (HP SM) version or valid Initiator.

| Symptoms                   | SM Initiate Request Approval workflow execution using HP Service Manager fails with an error in the HP OO (9.x) reports (shown in failure message below). |
|----------------------------|----------------------------------------------------------------------------------------------------|
| Primary software component | HP Service Manager                                                                                                    |
| Failure message            | <ol> <li>Incorrect smversion.</li> <li>Please provide a valid Initiator.</li> </ol>                                                                       |
| Probable cause             | <ol> <li>HP Service Manager Content Pack 7 is not installed<br/>in HP OO server.</li> <li>HP CSA Consumer user is not created in HP SM.</li> </ol>        |

- 1. For failure message 1 In HP OO 9.x server: Download and install OO\_SM\_Content\_Pack\_7\_Installer.zip (HP Service Manager Content Pack 7).
- 2. For failure message 2 In HP Service Manager: Create a new power user with the same name created for the HP CSA Consumer user in Active Directory (consumer) by cloning an administrator account such as falcon. See the HP Service Manager documentation for instructions on how to create a new contact and its corresponding operator.

### **SOAPException during HPE Service Manager change** request ticket approval

Problem: HPE Service Manager (HPE SM) change request approval fails with a SOAPException.

| Symptoms                   | HPE SM change request ticket approval using HPE Service Manager Windows client fails with an exception in the HPE SM client window (shown in failure message below).                                                                                     |
|----------------------------|----------------------------------------------------------------------------------------------------|
| Primary software component | HPE Service Manager                                                                                                    |
| Failure message            | Error calling method: doSoapRequest in class:com/hp/ov/sm/server/utility/SoapClient Exception (com.sun.xml.messaging.saaj.SOAPExceptionImpl: java.security.PrivilegedActionException: com.sun.xml.messaging.saaj.SOAPExceptionImpl: Message send failed) |
| Probable cause             | HPE Operations Orchestration (HPE OO) server IP address entry is missing in hosts file (located at C:\Windows\system32\drivers\etc) of the HPE Service Manager Server.                                                                                   |

#### Solution

In the HPE Service Manager server, you must map opsware.com to the DNS name where the HPE Operations Orchestration 9.x Central server is installed by following these steps:

- 1. Browse to C:\Windows\system32\drivers\etc\ and open the hosts file.
- 2. Add the following line to the file: <IP address of HPE OO Central server> opsware.com For example: 192.168.50.50 opsware.com where, 192.168.50.50 is the IP address of the HPE Operations Orchestration 9.x Central server.
- 3. Save and close the file.

### **HPE SiteScope**

# HPE SiteScope CSA template does not appear on HPE SiteScope server after import

#### Problem: Auto import of SiteScope template fails.

| Symptoms                   | HPE SiteScope CSA template does not appear on HPE SiteScope server after import.                                                                                 |
|----------------------------|----------------------------------------------------------------------------------------------------|
| Primary software component | HPE SiteScope                                                                                                    |
| Failure message            | None                                                                                                    |
| Probable cause             | Auto import of HPE SiteScope template CSA templates autoimport.tmpl fails intermittently. Because of the import failure, credential preferences are not created. |

#### Solution

Follow these steps to manually import the HPE SiteScope template and create the credential preferences with the login details for the target serve

- Log on to the HPE SiteScope server using administrator credentials using url http://<ServerIP>:8080/.
- 2. In the left page, select the Templates tab.
- 3. If there is no CSA templates group with both Windows and Linux templates:
  - a. Right click the template container name (e.g., SiteScope) and select import.
  - b. Browse and select the file "CSA templates.tmpl" and complete the import.
- 4. Manual import does not create credential preferences. To create the credential preferences for Windows and Linux targets manually, do the following:
  - a. Select the **Preferences** tab in the HP SiteScope browser left-most panel.
  - b. Choose Credential Preferences.
  - c. Create a LINUX credential with the name LINUX-CSA-TARGETS.
  - d. Set the username and password for LINUX target server.
  - e. Create a WINDOWS credential with the name WINDOWS-CSA-TARGETS.
  - f. Set the username and password for WINDOWS target server.

### **HPE SiteScope monitor deployment fails**

#### Problem: Remote connection from the HPE SiteScope server to the target server fails.

| Symptoms                   | HPE SiteScope monitor deployment fails with an error in HPE OO reporting as shown in failure message below. |
|----------------------------|----------------------------------------------------------------------------------------------------|
| Primary software component | HPE SiteScope                                                                                               |

| Failure message | Property remote name remote:19 probably remote connection failed. Please check if remote:19 defined in SiteScope configuration or in domain. |
|-----------------|----------------------------------------------------------------------------------------------------|
| Probable cause  | The credential preferences are not updated with the target server login credentials.                                                         |

Follow these steps to update the credential profiles with the login details for the target server:

- 1. The credential profiles are found in the HPE SiteScope server under Preferences > Credential Preferences . Default HPE CSA credential profiles are WINDOWS-CSA-TARGETS for Windows systems and LINUX-CSA-TARGETS for Linux target systems.
- 2. Select the credential profile to edit.
- 3. Enter the login and password values for the target servers.
- 4. Click OK to save the details.

### SiteScope create server monitor fails

#### Problem: HP SiteScope create server monitor fails.

| Symptoms                   | HP SiteScope template name mismatch.                                                                                                    |
|----------------------------|----------------------------------------------------------------------------------------------------|
| Primary software component | VMware vCenter and MOE                                                                                                    |
| Failure message            | Error Code: 55636. Error Description: could not find Template name LINUX in the configuration.;returnResult=com.mercury.sitescope.api.com.exception.ExternalServiceAPIException: Error Code: 55636. Error Description: could not find Template name LINUX in the configuration.;returnCode=-1;sessionId=iconclude-50396 exception=com.mercury.sitescope.api.configuration.exce Error Code: 55636. Error Description: could not find Template name LINUX in the configuration in the OO Report. |
| Probable cause             | <ul> <li>HP SiteScope monitor creation fails since the template is not imported on the SiteScope server.</li> <li>Template name does not match the designer property.</li> </ul>                                                                                                    |

#### **Solution**

- 1. If the template is not imported on the SiteScope server, import the template from the CSAKit folder. For more information, see the HP Cloud Service Automation Installation Guide.
- 2. Verify the template name on the designer matches the name on the SiteScope server, including spaces and capitalization.

# **HPE Universal CMDB**

# CI type components not created in uCMDB from CSA/MPP

Problem: CI type components not created in uCMDB from CSA/MPP

| Symptoms                   | CI type components were not created in uCMDB after deployment of CI type Sequence design from CSA or when MPP subscription state is active for CI type based sequence design.                                                          |
|----------------------------|----------------------------------------------------------------------------------------------------|
| Primary software component | CSA and uCMDB                                                                                                    |
| Failure message            | User does not see any error message.                                                                                                    |
| Probable cause             | <ul> <li>uCMDB provider not configured in CSA.</li> <li>uCMDB certificate not imported in CSA server.</li> <li>After importing the uCMDB certificate into CSA, if CSA service is not restarted then this problem may occur.</li> </ul> |

#### Solution

Check the CSA 4.8 configuration guide to configure uCMDB provider and uCMDB certificate import/export.

# Running Software CI not created in the uCMDB from CSA

Problem: Running Software CI not created in the uCMDB from CSA

| Symptoms                   | After deployment of CI type sequence design from CSA, server group and server CI get created but running software CI's are not created in the uCMDB. |
|----------------------------|----------------------------------------------------------------------------------------------------|
| Primary software component | CSA and uCMDB                                                                                                    |
| Failure message            | No failure messages                                                                                                    |
| Probable cause             | Product type ENUM is not configured or not matching the one in uCMDB.                                                                                |

### Solution

Check the Product type ENUM in the CI type sequence design for running software component. The product type field should not be empty and it should match the product type in uCMDB.

For example: coracle\_database>

# uCMDB Create fails

#### Problem: uCMDB Create fails.

| Symptoms                   | uCMDB Create object fails.                                                                                                    |
|----------------------------|----------------------------------------------------------------------------------------------------|
| Primary software component | VMware Vcenter and MOE                                                                                                    |
| Failure message            | Unknown macro: {ucmdbld=Class "application_service" is not defined in the uCMDB class model;FailureMessage=;TimedOut=;Result=;} |
| Probable cause             | Topology is not imported on the uCMDB server.                                                                                   |

### **Solution**

If the topology is not imported on the uCMDB server, import the uCMDB topology from the CSAKit folder. For more information, see the HP CSA Integration Help guide.

### **Test**

#### Problem:

| Symptoms                   |  |
|----------------------------|--|
| Primary software component |  |
| Failure message            |  |
| Probable cause             |  |

### **Solution**

# OpenStack - HPE Cloud Services (HPE CS)

# **OpenStack - HPE Cloud Services deployment failure**

Problem: OpenStack - HPE Cloud Service fails to deploy server instance.

| Symptoms                   | Create server instance fails in HPE Cloud Services environment. |
|----------------------------|-----------------------------------------------------------------|
| Primary software component | OpenStack - HPE Cloud Services                                  |

| Failure message | HPE Operations Orchestration (HP OO) Central Report shows failure for the flow Get Auth Token with exception:                                                                                         |
|-----------------|----------------------------------------------------------------------------------------------------|
|                 | java.net.SocketException: Connection reset at java.net.SocketInputStream.read(Unknown Source) at org.apache.http.impl.io.AbstractSessionInputBuffer. fillBuffer (AbstractSessionInputBuffer.java:149) |
| Probable cause  | The HPE Cloud Services environment is not reachable from HPE OO server.                                                                                                    |

In order to access the HPE Cloud Services environment, port 35357 must be opened on the HPE OO server.

# **OpenStack - HPE Cloud Services fails to create instance**

Problem: OpenStack - HPE Cloud Services fails to create instance when subscribing using OpenStack HPCS Compute v3.20.00

| Symptoms                   | OpenStack - HPE Cloud Operations Orchestration (HPE OO) flow "HPCS OpenStack Create Instance" fails to execute for subscription using Openstack_HPCS_Compute_v3.20.00.                                                         |
|----------------------------|----------------------------------------------------------------------------------------------------|
| Primary software component | OpenStack - HPE Cloud Services                                                                                                    |
| Failure message            | HPE OO flow "HPCS Openstack Create Instance" fails to execute and in the flow there is a message "No match found for XPath query;returnResult=No match found for XPath query;returnCode=0;sessionId=iconclude-431637331787     |
| Probable cause             | <ol> <li>OpenStack - HPE Cloud Services provider is configured with invalid access point URL.</li> <li>OpenStack - HPE Cloud Services provider properties are case sensitive.</li> <li>tenantId value is incorrect.</li> </ol> |

### Solution

- 1. The Provider Access point URL for OpenStack HPE Cloud Services should start with "https."
- 2. Properties defined for OpenStack HPE Cloud Services provider are case sensitive. Define property names as "tenantId," "proxyPort," and "proxyServer" instead of defining all property names in capital letters.
- 3. Verify correct tenantld value is entered in the tenantld property.

# **OpenStack - HPE Cloud Services subscription fails**

## Problem: OpenStack - HPE Cloud Services subscription fails.

| Symptoms                   | OpenStack - HPE Cloud Services subscription fails when invalid region, geography, or zone are selected on subscriber options.                                                                                                    |
|----------------------------|----------------------------------------------------------------------------------------------------|
| Primary software component | OpenStack - HPE Cloud Services                                                                                                    |
| Failure message            | The HPE Operations Orchestration (HPE OO) Central report will have the following exception at step Get Auth Token:  com.iconclude.dharma.runengine.RunException: Result expression 'serverld' produced null value. at com.iconclude.dharma.runengine.impl.RunImpl.cycle (RunImpl.java:751) at com.iconclude.dharma.runengine.impl.RunImpl. access\$600(RunImpl.java:86) at com.iconclude.dharma.runengine.impl.RunImpl\$Cycle Task\$1.call(RunImpl.java:598) at com.iconclude.dharma.runengine.impl.RunImpl\$CycleTa call(RunImpl.java:596) at java.util.concurrent.FutureTask\$Sync.innerRun(Unknown Source) at java.util.concurrent.FutureTask.run(Unknown Source) at |
|                            | java.util.concurrent.ThreadPoolExecutor\$Worker.runTask (Unknown Source) at java.util.concurrent.ThreadPoolExecutor\$Worker.run (Unknown Source) at java.lang.Thread.run(Unknown Source)                                                                                                    |
| Probable cause             | Invalid subscriber option Region, Zone, or Geography selected for the subscription.                                                                                                    |
|                            |                                                                                                    |

### **Solution**

Verify that the HPE Cloud Services user has permission to create a server instance with region, zone or geography subscriber option.

For more information, see the "Configuring HPE Cloud Services and Openstack" section in the HPE Cloud Service Integration Pack guide.

# **VMware vCenter**

# Lifecycle Engine does not allow another lifecycle transition to begin if the vCenter Add Server fails with timeout

Problem: When vCenter Add Server fails with timeout, Lifecycle Engine does not allow another lifecycle transition to begin.

| Symptoms                   | When vCenter Add Server fails with timeout, Lifecycle Engine does not allow another lifecycle transition to begin. |
|----------------------------|----------------------------------------------------------------------------------------------------|
| Primary software component | VMware vCenter                                                                                                    |
| Failure message            | Lifecycle Engine is already executing.                                                                             |
| Probable cause             | Add Server action has failed, but it is still trying to clean up the resources from the failed action.             |

Follow one of these workarounds:

Wait for a few minutes before submitting the next request for modification.

Increase the timeout for the vCenter flex-in Server/vCenter flex-out Server flows in the content pack "VMware vCenter Compute". The following steps explain how to make this change:

- 1. Open the HPE Operations Orchestration studio.
- 2. Open the "vCenter Flex-in Server" subflow found under "/Library/CSA Content Pack/CSA3.2/Providers/Infrastructure/vCenter/vCenter Flex Server Count/Subflows/".
- 3. Right click on the "Poll LCE" step and click on properties.
- 4. Change the value of the "waitCounter" input to 120 (double the timeout minutes of the undeploy flow).
- Save the flow changes.

Follow the same steps for the "vCenter Flex-out Server" subflow found under "/Library/CSA Content Pack/CSA3.2/Providers/Infrastructure/vCenter/vCenter Flex Server Count/Subflows/" and change the value of the "waitCounter" input to 120 (double the timeout minutes of the deploy flow).

# Modifying active subscription fails when modifying a subscription of vCenter Compute Modify

### Problem: Modifying active subscription fails when modifying a subscription of "vCenter Compute Modify"

| Symptoms                   | Modifying online active subscription fails with error "usedByCsa value cannot be greater than availableToCsa" when modifying a subscription of "vCenter Compute Modify".                                    |
|----------------------------|----------------------------------------------------------------------------------------------------|
| Primary software component | VMware vCenter                                                                                                    |
| Failure message            | OO flow in OO central 'vcenter simple compute-server group modify CPU and Memory' will fail in step 'validate and update resource pool' with error "usedByCsa value cannot be greater than availableToCsa." |
| Probable cause             | Resource Type CPU and Memory Capacities available to HPE CSA in the resource pool for the vCenter Provider is less than the capacities requested by the user.                                               |

Increase the resource type CPU and memory capacities available to HPE CSA in the resource pool of the vCenter provider.

# Subscription fails while using the vCenter Custom Pool Selection service design

Problem: Subscription fails while using "vCenter Custom Pool Selection" service design.

| Symptoms                   | Provider Pool selection fails. Provision fails to allocate appropriate disk size for the instance (should match template).                                                                            |
|----------------------------|----------------------------------------------------------------------------------------------------|
| Primary software component | VMware vCenter                                                                                                    |
| Failure message            | ERROR BuildProviderPoolListAction: Errorjava.util.MissingResourceException: Can't find resource for bundle java.util.PropertyResourceBundle, key exception.buildProviderPoolList.missingResourcePools |
| Probable cause             | Valid Resource Pool is not created and enabled. The free space on the data store for the resource enabled does not match the size of the template.                                                    |

### **Solution**

- 1. Verify the Resource Pool is created and enabled with resource type storage.
- 2. Verify that one of the pools created has enough space on the data store based on the disk size provided in the subscriber options.
- 3. Verify the pool is created with the same name as the data store name in the vCenter.

# Valid Provider selection fails for Resource Offering when subscribing to vCenter Compute Modify

Problem: Valid Provider selection fails for resource offering when subscribing to "vCenter Compute Modify."

| Symptoms                   | Cannot select a provider because the valid provider list is empty for resource binding when subscribing to "vCenter Compute Modify." |
|----------------------------|----------------------------------------------------------------------------------------------------|
| Primary software component | VMware vCenter                                                                                                    |

| Failure message | ERROR SelectPoolAndProviderAction : Could not select a provider as valid providers list is empty for Resource Binding: 8f5afb083ea87821013ec5bdd66a6636 in csa.log file. |
|-----------------|----------------------------------------------------------------------------------------------------|
| Probable cause  | Resource type CPU and memory are not defined in<br>the resource pool of the vCenter provider.                                                                            |
|                 | 2. Resource pool is disabled for the vCenter provider.                                                                                                    |
|                 | Resource yype CPU and memory available capacity is less than the capacities requested in the initial Subscription for "vCenter Compute Modify."                          |

- 1. Define resource type CPU and memory capacities in the resource pool of the vCenter provider.
- 2. Enable the resource pool for vCenter provider.
- 3. Increase the resource type available capacities for CPU and memory in the resource pool of the vCenter provider.

# vCenter compute subscriptions fail with Null pointer exception

### Problem: vCenter compute subscriptions fail with Null pointer exception

| Symptoms                   | "vCenter Compute" service design based subscriptions fail with Null pointer exceptions in csa.log. |
|----------------------------|----------------------------------------------------------------------------------------------------|
| Primary software component | VMware vCenter                                                                                     |
| Failure message            | Input values are required. Null pointer exception.                                                 |
| Probable cause             | The process definition for vCenter flows is not updated with the new flow inputs.                  |

### **Solution**

Verify the following to resolve the issue:

- 1. Check the HPE Operations Orchestration flow inputs with the Resource offering action inputs. If the inputs are different, then regenerate the HPOOInput.xml file from the process definition tool.
- 2. Rerun the process definition tool to add or update the existing definitions, with Update = true.

# vCenter Customization Template Missing

Problem: vCenter customization template is missing on the vCenter server.

| Symptoms                   | Simple Compute Linux server deployment fails due to the missing customization template on the vCenter server. |
|----------------------------|----------------------------------------------------------------------------------------------------|
| Primary software component | VMware vCenter                                                                                                |
| Probable cause             | vCenter server does not contain the specified customization template.                                         |

- 1. Verify the vCenter server configured on the HPE Cloud Service Management Console contains the specified customization template name in the service design.
- 2. If the template does not exist, create a customization template with the name on vCenter server.
- 3. Request for new subscription.

# vCenter provision server fails when a cloned template specified is not present in the given Datacenter

Problem: vCenter provision server fails when cloned template specified is not present in the given Datacenter.

| Symptoms                   | vCenter Provision server fails because the cloned template specified is not present in the given Datacenter. |
|----------------------------|----------------------------------------------------------------------------------------------------|
| Primary software component | VMware vCenter                                                                                               |
| Failure message            | exception=java.lang.lllegalArgumentException: VM specified as "NAME:Rhel53x64_SA913:CSAQAB" not found.       |
| Probable cause             | Cloned template is missing in the given Datacenter of the vCenter provider.                                  |

#### Solution

Make cloned template available in the Datacenter of the vCenter provider.

# vCenter subscription goes online without any servers created

Problem: vCenter Subscription goes online and active without creating any server components

| Symptoms                   | vCenter subscription goes online and active without creating any servers. |
|----------------------------|---------------------------------------------------------------------------|
| Primary software component | VMware vCenter                                                            |

| Failure message | None.                                                                                                    |
|-----------------|----------------------------------------------------------------------------------------------------|
| Probable cause  | When a vCenter subscription is created with serverCount as 0, the subscription goes online without creating a server component. |

This behavior is expected if the serverCount is 0. ServerCount property defines the number of servers required in the subscription. Modify the Service design property for the number of servers required, and re-request the subscription.

# CSA 4.7 - OpenStack Provider, Design, and IDM **Configuration**

Problem: OpenStack resource providers and service designs, as well as IDM integration with Keystone, need to be appropriately configured to allow OpenStack based designs to be successfully provisioned.

## Solution

### **OpenStack Keystone Configuration:**

- The user you configure for your provider must have permissions inside of KeyStone to list users and roles. This means that they must possess the identity: list projects and identity: list users roles inside of keystone.
  - For OpenStack systems, this might require modifications to the keystone policy json file followed by a restart of the server.
- Configure horizon to use v3 APIs to handle multiple domains and permissions.
  - CSA only uses the v3 APIs for user trust establishment.
  - V3 and v2 APIs can and do exist side by side.
  - Issue: Horizon does not support v3 administration of domains and permission in HOS 1.1. All operations must be performed manually through the OpenStack interface when Horizon is configured for v3 operation, because the 'admin' tab is not present.

### OpenStack Resource Provider, CSA Organization/Catalog, and IDM Keystone Configuration:

- Differences between Keystone v2 and v3 and impact on resource provider, and IDM configuration Keystone v2.0 does not include Trust extension (OS-TRUST) OpenStack Identity service APIs. It is only available from keystone v3. OS-TRUST APIs are needed by IDM to perform secondary authentication for Keystone users logging into CSA and MPP.
  - Service Access Point for OpenStack Resource Providers should be defined using Keystone version 3. For example: http:<OpenStack-IP>:<port for identity service>/v3

- Differences between domain-scoped and project-scoped tokens:
   Between HOS 1.0 and HOS 1.1, keystone configuration in policy.json was modified to limit access to certain REST interfaces. Previously project-scoped tokens had the right to list users and projects; with the change, it is expected that a domain level token be acquired to list users and perform many of the standard operations on the system. In general, older unmodified policy.json files for HOS and OpenStack systems allow project scoped tokens to list users. More recent OpenStack and HOS releases limit this access to users authenticated against the domain.
- When the tenant property needs to be set on an OpenStack provider?
   The tenant property for the OpenStack resource provider should be set in two cases:
  - a. If the OpenStack offerings need to executed in the context of subscriber (enableUserContext component properties set as true) but the keystone transport user configured in the provider does not necessarily have domain admin specific privileges, then during secondary authentication process, project scoped authentication token will be used for the project specified in the tenant property of OpenStack Provider.
  - b. If you are planning to execute the OpenStack offerings in the context of keystone transport user configured in the provider (enableUserContext component properties set as false), then tenant property will be used during provisioning to get project scoped token.
- Setup Organization in CSA with a directory service endpoint: OpenLDAP or Microsoft Active Directory that is also configured in the OpenStack Keystone instance.
   Mapping CSA organizations LDAP to LDAP of OpenStack Keystone instance and identity management secondary authentication with Keystone ensure that all subscription requests from organization users are fulfilled in the context of user and the selected project.
- Environments must be associated to the Resource Provider and Catalog in order for project selection to be exposed to subscribers.
  - CSA provides additional Provider Selection Option Set for choosing providers for service offerings that are based on Topology designs. To get a list of providers, you must associate the provider with an appropriate resource environment. The service catalog that has the OpenStack Offering published in also should be associated with same resource environment.
  - For a keystone user, the list will show a combination of OpenStack provider and the projects that the user has access to.
  - For a seeded user or a non-keystone user, the list will show OpenStack resource providers configured in CSA.

### **OpenStack Topology Design/Offering:**

**Configuration Requirements:** 

- 1. OpenStack Providers must be created in CSA.
- 2. Each Provider must be associated with Environments.
- 3. All the Catalogs that include OpenStack offerings must also be associated with Environments.

The service offerings associated with OpenStack Topology components can be executed in two modes:

1. **User Impersonation Mode** - In this mode, all the subscriptions are fulfilled in the context of the subscriber who is also a keystone user.

Requirements: Keystone must be enabled in IDM.

To enable the keystone, set idm.keystone.enabled = true in the C:\Program

Files\Hewlett-Packard\CSA\jboss-as\standalone\deployments\idm-service.war\WEB-INF\spring\applicationCo

file.

To execute the service offerings associated with OpenStack Topology components in User Impersonation Mode, follow these steps:

- a. Login to the Marketplace Portal as a Keystone user of the desired Organization.
- b. Select the OpenStack Offering from a specific Catalog.
- c. For the OpenStack Offerings that meet all the requirements specified before, the user will see a list of providers and OpenStack projects that the user has access to in the OpenStack Environment and Provider Selection CSA seeded Option Set.

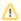

↑ If "Any Environment" or "Any Provider in this Environment" is selected, any provider and its associated project will be randomly selected. There is no way to ensure in this method that all the JSPs select the same provider/project. This is not a recommended choice for OpenStack dynamic options.

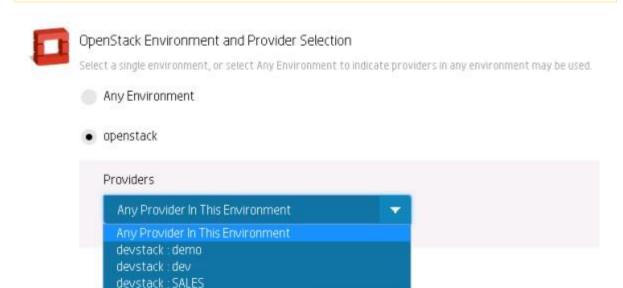

d. Once you select the specific provider:project where the service needs to be provisioned, set enableUserContext to true.

All the Dynamic Lists will be populated at this point, with the values based on the context selected (Provider, Project, and User).

- e. Choose the value from each list and specify values for other non-list properties, such as Server Name Prefix, Volume Name Prefix, and so on.
- f. Click **Checkout** from the right panel.
- g. Enter a name for the subscription, and select an end date.
- h. Submit the request.
- 2. Admin Mode In this mode, all the subscriptions are fulfilled by the user configured in the OpenStack Resource Provider.

Keystone may or may not be enabled in IDM for this mode.

To execute the service offerings associated with OpenStack Topology components in Admin Mode, follow these steps:

- a. Login to the Marketplace Portal as a Keystone user of the desired Organization.
- b. Select an OpenStack Offering from a specific Catalog.
- c. If IDM Keystone is enabled, the user will see a list of provider and OpenStack projects that the user has access to in the in the OpenStack Environment and Provider Selection CSA seeded Option Set.

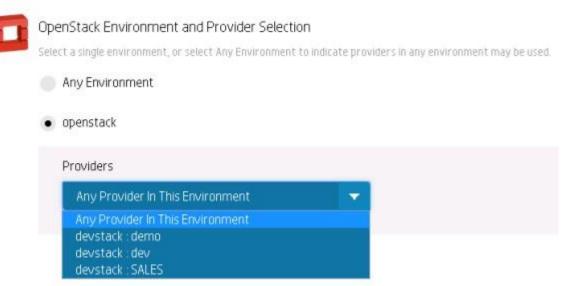

If **IDM Keystone is not enabled**, the user will see a list of OpenStack providers only in in the OpenStack Environment and Provider Selection CSA seeded Option Set.

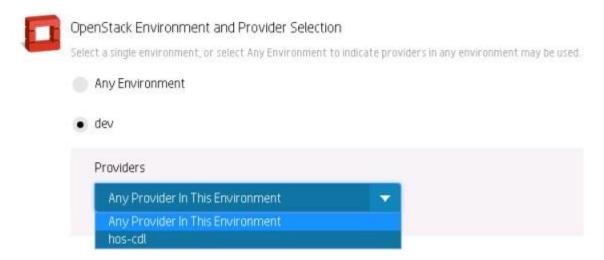

If "Any Environment" or "Any Provider in this Environment" is selected, any provider and its associated project will be randomly selected. There is no way to ensure in this method that all the JSPs select the same provider/project. This is not a recommended choice for OpenStack dynamic options.

 d. Once you select the specific provider where the service needs to be provisioned, set the enableUserContext to false.

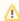

In Admin Mode, the project used will be always the one configured in the OpenStack Resource Provider even if the IDM Keystone is enabled.

All the Dynamic Lists will be populated at this point with the values based on the context selected (Provider, Provider Project, and Provider User).

- e. Choose the value from each list and specify values for other non-list properties such as Server Name Prefix, Volume Name Prefix, etc.
- f. Click Checkout from the right panel.

- g. Enter a name for the subscription, and select an end date.
- h. Submit the request.

# **Puppet**

# CSA 4.7 - OO shows a successful run even if Puppet component is not present on the server

Problem: Puppet component is not present on a server after a successful subscription (Puppet 3.7).

| Symptoms                   | You create a topology design with a vCenter server and you want to install some Puppet component (e.g. Java) on it. After ordering such a design from MPP, the service is in active status, iand n OO the run is successful as well. If you log to the provisioned server and you want to verify if the software was installed successfully, it will not be. |
|----------------------------|----------------------------------------------------------------------------------------------------|
| Primary software component | server component + Puppet component                                                                                                    |
| Failure message            | There is no error message. The server node is attached to the "Puppet master" server, but no software is installed on it.                                                                                                    |
| Probable cause             | The server prefix name contains some uppercase characters. Puppet master server then does not assign the node to the right group, which contains a class to be installed.                                                                                                    |

### **Solution**

Make sure you only use lowercase characters for your server prefix name property (vmNamePrefix property for the vCenter server component).

# **Cloud Optimizer**

# Generated alerts from producer are not getting received by CSA

Problem: Generated alerts from producer are not getting received by CSA.

| Symptoms                   | CSA health status in Ops Console or MPP is not getting updated through alerts/notification. |
|----------------------------|---------------------------------------------------------------------------------------------|
| Primary software component | CSA and Cloud Optimizer                                                                     |
| Failure message            | There is no error message.                                                                  |

| Probable cause | This issue occurs when the user has missed configuration mapping in the host file /etc/hosts in Cloud Optimizer. |
|----------------|----------------------------------------------------------------------------------------------------|
|                | Optimizer.                                                                                                    |

Login into CO, open the /etc/hosts file and check for below line is added. If not, please add the same.

Syntax: <CO ipaddress>space<localhost>space<127.0.0.1>space<localhost>

For example: 10.2.14.104 localhost 127.0.0.1 localhost

# Graph lines are not displaying properly in MPP service details and topology view which is an inconsistent issue.

Problem: Graph lines are not displaying properly in MPP service details and topology view which is an inconsistent issue.

| Symptoms                   | Graph lines are not displaying properly in MPP service details and topology view which is an inconsistent issue.   |
|----------------------------|----------------------------------------------------------------------------------------------------|
| Primary software component | CSA and MPP                                                                                                    |
| Failure message            | NA                                                                                                    |
| Probable cause             | The Library (angular NVD3) used has inconsistent issue with respect to display of line graph and it occurs rarely. |

#### Solution

Refresh the chart either by clicking view health link or do page refresh.

# Health status column is showing 'Not Monitored' in Ops Console

Problem: Health status column is showing 'Not Monitored' in Ops Console.

| -7 1 | User is not able to see the Health status column in the Subscriptions view from Ops Console tile. |
|------|---------------------------------------------------------------------------------------------------|
|------|---------------------------------------------------------------------------------------------------|

| Primary software component | CSA and Cloud Optimizer                                                                                                    |
|----------------------------|----------------------------------------------------------------------------------------------------|
| Failure message            | User does not see any error message.                                                                                                    |
| Probable cause             | <ul> <li>The Subscription is being deployed</li> <li>The subscription is created on a supported provider, but multiple vCenter/OpenStack providers are configured.</li> <li>The subscription is created on an unsupported providers, such as a provider other than vCenter/OpenStack.</li> <li>The subscription may contain a custom server component, and the configuration to enable monitoring custom component is missing in the csa.properties file.</li> </ul> |

Check if the subscription is being deployed

Wait until the subscription is deployed completely

Check if the subscription is provisioned on one of the supported providers such as vCenter/Helion OpenStack and if it is

Ensure if the Cloud Optimizer provider is correctly configured

Ensure on the vCenter/Helion OpenStack provider, a property with the name 'COURL' is created and it value is set to the correct Cloud Optimizer providers access point URL

For more details refer to CSA configuration guidelines

Check if the subscription is provisioned on an unsupported providers, then this is expected behavior as the servers are not monitored for health status.

Check if the subscription has custom server components, then

Ensure that the customer server name is configured in the csa.properties file where the property name is 'custom.server.component.type'

For more details refer to CSA configuration guide to enable monitoring.

# Not able to view the Subscription Health status column in the Ops Console

Problem: Not able to view the Subscription Health status column in the Ops Console.

| Symptoms                   | No health status column is shown in the Subscription view under Ops Console tile. |
|----------------------------|-----------------------------------------------------------------------------------|
| Primary software component | CSA and Cloud Optimizer                                                           |

| Failure message | There is no error message.                                                                                                    |
|-----------------|----------------------------------------------------------------------------------------------------|
| Probable cause  | This issue is seen when:                                                                                                    |
|                 | The Cloud Optimizer provider is not configured.                                                                                                    |
|                 | <ul> <li>The Cloud Optimizer provider is configured, but the<br/>COURL property is not configured in the<br/>vCenter/OpenStack provider.</li> </ul> |
|                 | <ul> <li>An unsupported version of the Cloud Optimizer<br/>provider is configured. The currently supported<br/>version is 3.01.</li> </ul>          |

Check that the Cloud Optimizer version is 3.01 or higher. CSA does not support older versions of Cloud Optimizer, as the integration APIs are provided in 3.01 version and later.

Make sure the Cloud Optimizer provider is configured per configuration guidelines.

Check that the COURL property is created in the vCenter/OpenStack provider and the value is set to the Service Access point value of the Cloud Optimizer provider that monitors the respective vCenter/OpenStack provider.

# On the CO we see alerts but is not seen in CSA for server components

Problem: On the CO we see alerts but is not seen in CSA for server components.

| Symptoms                   | Health alerts are not seen in CSA for server components, even though all certificates have been exported and imported successfully in both CSA and Cloud Optimizer.                                                                            |
|----------------------------|----------------------------------------------------------------------------------------------------|
| Primary software component | CSA and Cloud Optimizer                                                                                                    |
| Failure message            | There is no error message.                                                                                                    |
| Probable cause             | The iptable service may be blocking the Kafka broker port to accept the connections from CSA  The broker is configured to listen on a non localhost IP address and the notification producer is sending the message to the broker on localhost |

#### Solution:

Check on the CO system, if the firewall is not enable to accept the connections from CSA to listen for the health status notifications

By default the Kafka broker runs on the default port 9092. User need to enable this port to accept TCP connections by running the following command

iptables -I INPUT -s 0/0 -p tcp --dport <nondefault-port> -j ACCEPT

Note: This fix applies to default port 9092 also. It must be enabled to accept the connections if is not already done.

Check the localhost is mapped to the actual IP address the Kafka broker is running on

Login into CO, open the /etc/hosts file and check for below line is added. If not, please add the same.

Syntax: <CO ipaddress>space<localhost>space<127.0.0.1>space<localhost>

For example: 10.2.14.104 localhost 127.0.0.1 localhost

With these above changes, user should be able to receive new serer health status notifications from Cloud Optimizer. If still user is not able to view the new health status notifications then

Go to the CSA Provider's tile and select the Cloud Optimizer provider and click edit

Disable and Save and enable it again and save the provider.

This action will reset the notification consumer.

# User sees SSL Connectivity error while refreshing the health status from the Ops Console

Problem: User sees the SSL Connectivity error while refreshing the health status from the Ops Console.

| Symptoms                   | User sees the SSL Connectivity error message while trying to refresh the health status for a subscription/deployment.                    |
|----------------------------|----------------------------------------------------------------------------------------------------|
| Primary software component | CSA and Cloud Optimizer                                                                                                    |
| Failure message            | Unable to communicate with the monitoring provider. Verify SSL connectivity requirements to the server, which could be the likely cause. |
| Probable cause             | The SSL certificaute is not imported into CSA, and if imported, then the CSA service may not have been restarted.                        |

### **Solution**

Import the SSL certificate from the Cloud Optimizer server, import into CSA, and restart the CSA service. Follow the instructions specified in the CSA Configuration Guide for export and import of the SSL certificate from Cloud Optimizer to CSA.

# VM's in the CSA are displaying Unknown Health status.

Problem: VM's in the CSA are displaying Unknown Health status.

| Symptoms | Provisioned VM's in the CSA are displaying Unknown Health status even after couple of hours. |
|----------|----------------------------------------------------------------------------------------------|
|----------|----------------------------------------------------------------------------------------------|

| Primary software component | CSA and Cloud Optimizer (CO)                                                              |
|----------------------------|-------------------------------------------------------------------------------------------|
| Failure message            | User does not see any error message.                                                      |
| Probable cause             | Disruption in data collection due to network or any other failure between CO and vCenter. |

Manually restart data collection from CO UI.

- 1) Login into the CO.
- 2) Restart the data collection by refreshing on the data source and wait until data collection is completed successfully.
- 3) Go to CSA and do the refresh on the VM to see the updated health status.

# **Docker Universal Control Plane - DOCKER UCP DATA CENTER (CSA)**

# Problem: Docker UCP component won't get deployed due to missing "Undeploy" flow

| Symptoms                   | After importing the images as components from Docker trusted registry, when the Docker UCP components are added to the design and deployed the design will not get deployed. |
|----------------------------|----------------------------------------------------------------------------------------------------|
| Primary software component | Provider Type : DOCKER UCP DATA CENTER                                                                                                    |

## Solution

Follow these steps in the given order:

- 1. Log in to HPLN page https://hpln.hpe.com/contentoffering/dockerucp using your HP Passport credentials.
- 2. Download the content pack https://hpln.hpe.com/rest/contentofferings/dockerucp/contentpackages/10928/contentfiles/26444 and it will download a file named "Docker UCP V1.0.0.zip" .
- 3. Delete the existing content with the name "Docker Universal Control Pane Content" or "UCP"
- 4. Extract the downloaded zip file "Docker UCP V1.0.0.zip" to a folder
- 5. Extract the zip file docker-ucp-data-center.zip which will be inside the previously extracted folder from above step 4
- 6. Deploy the content pack docker-ucp-data-center-1.0.0-SNAPSHOT.jar in to HPE Operations Orchestration
- 7. Import the component and this component should have "Deploy and Undeploy" flows

| <ol> <li>Add it to the design and deploy it. Please follow the Docker Universal Control Pane content guide for more<br/>information. (<br/>https://hpln.hpe.com/rest/contentofferings/dockerucp/contentpackages/10928/contentfiles/26447 )</li> </ol> |
|----------------------------------------------------------------------------------------------------|
|                                                                                                    |
|                                                                                                    |
|                                                                                                    |
|                                                                                                    |
|                                                                                                    |
|                                                                                                    |
|                                                                                                    |
|                                                                                                    |

# **HPE CSA on Linux Platform**

This section contains the following topics:

- ArcSight Logger integration fails after upgrade on Ubuntu
- Cannot stop the CSA service
- HPE CSA service startup fails
- Installation on Linux completes for wrong user input in the install options for database component

# ArcSight Logger integration fails after upgrade on Ubuntu

# Problem: ArcSight Logger integration fails after upgrade on Ubuntu platform.

| Symptoms                   | HPE CSA logs are not updated on ArcSight after an HPE CSA upgrade from 3.20 to 4.0 on the Ubuntu platform. |
|----------------------------|----------------------------------------------------------------------------------------------------|
| Primary software component | HPE Cloud Service Automation                                                                               |
| Failure message            | ArcSight integration fails. HPE CSA logs are not updated on ArcSight Logger.                               |
| Probable cause             | Log4j.properties related to ArcSight are overwritten during the upgrade.                                   |

# **Solution**

- Go to the \$CSA\_HOME/\_CSA\_4\_0\_installation/backup/standalone/csa.war/WEB-INF/classes directory.
- 2. Open the log4j.properties file.
- 3. Copy the ArcSight properties.
- 4. Paste them into the \$CSA\_HOME/jboss-as/standalone/csa.war/WEB-INF/classes/log4j.properties file.

# Cannot stop the CSA service

Problem: Cannot stop CSA Service using the CSA service script.

| Symptoms                   | CSA Service script completes successfully but the JBoss process is still running. |
|----------------------------|-----------------------------------------------------------------------------------|
| Primary software component | HPE Cloud Service Automation                                                      |
| Failure message            | No failure message. JBoss process is running.                                     |
| Probable cause             | JAVA HOME should be excluded for env reset in sudoers.                            |

- 1. Login as root.
- 2. Add the following to /etc/sudoers: Defaults env keep+="JAVA HOME CSA HOME"

# **HPE CSA service startup fails**

### Problem: csauser fails to start the HPE CSA service.

| Symptoms                   | User fails to access the Cloud Service Management Console.                                                                                                    |
|----------------------------|----------------------------------------------------------------------------------------------------|
| Primary software component | HPE Cloud Service Automation                                                                                                    |
| Failure message            | No error message displayed, but after HPE CSA startup, verify the csa running status by executing the command "service csa status" and you will see a message "CSA Service is not running." |
| Probable cause             | Sudo permission is not granted to csauser.                                                                                                    |

# **Solution**

In the HPE CSA server:

- 1. Login as root and edit the /etc/sudoers file. Add csauser to allow csauser to run the HPE CSA service script (which starts, stops, restarts, and reports the status of HPE CSA) and preserve the JAVA\_HOME and CSA HOME variables for the sudo session.
- 2. Add the following entries to /etc/sudoers: csauser ALL=(ALL) NOPASSWD: /etc/init.d/csa,/bin/sh env keep+="JAVA HOME CSA HOME"

# Installation on Linux completes for wrong user input in the install options for database component

# Problem: HPE CSA installation on Linux completes successfully for the wrong user input when configuring the database component install options.

| Symptoms                   | During the database component installation portion of the HPE CSA installation procedure, if the user wants to install the database components but provides any input other than yes (such as 'y' or some other input such as 'abc'), the database tables will not be created on the remote database server. The installer will show the installation completed successfully anyway, however. The installer will create the database tables only if yes is specified during the installation. |
|----------------------------|----------------------------------------------------------------------------------------------------|
| Primary software component | HPE CSA Installer                                                                                                    |
| Failure message            | None.                                                                                                    |
| Probable cause             | When any input other than yes is provided as input, the installer assumes that the option provided is no.                                                                                                    |

# **Solution**

During HPE CSA installation on a Linux platform, enter "yes" to install the database components and create the database schema. Enter "no" to skip the install of database components.

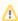

⚠ Do not provide any other input other than yes or no. For all other inputs, installer skips the install of database components.

# Marketplace Portal

This section contains the following topics:

- · After enabling High color contrast, MPP screen in IE has a black background, for Chrome a High Contrast plugin is needed to be added
- CSA 3.2 CSA 4.7 Subscription modification fails for subscription based on the VCENTER\_COMPUTE\_MODIFY\_3.20 sequenced design
- CSA 4.7 System time differences between CSA system and MPP browser system may prevent login
- Failed to Process Subscription screen in Marketplace Portal if referenced sequence designs have no root node
- For HPE CSA on a Windows environment, users might not be able to access the Marketplace Portal
- Fresh Install MPP Service Unavailable message displayed when connecting to MPP login page
- Marketplace Portal Power ON-OFF service actions comes back with Failed Services
- MPP Service Unavailable message displayed when connecting to Marketplace Portal login page after upgrade
- Remote Console Service
- Web Browser Remembers Login Password
- When a public action on an active subscription fails, user has no way of knowing the details of failure

# After enabling High color contrast, MPP screen in IE has a black background, for Chrome a High Contrast plugin is needed to be added

### Problem: < Description>

| Symptoms                   | After enabling High color contrast, the color of the SMC and MPP screens does not have a black background.                                   |
|----------------------------|----------------------------------------------------------------------------------------------------|
| Primary software component | SMC and Market Place                                                                                                    |
| Failure message            | None                                                                                                    |
| Probable cause             | IE supports High Contrast Mode(Windows command) where as, Chrome does not support High contrast by default but require high contrast plugin. |

Solution

# **How to Put Chrome in High Contrast Mode**

If you have trouble in high-contrast mode, to see clearly, you can use an extension in Chrome. High Contrast, an extension made by Google, "inverts" colors so that white text shows up on black backgrounds.

Here's how to install and use High Contrast:

1. Click "Add to Chrome" on the High Contrast extension in the Chrome Web Store.

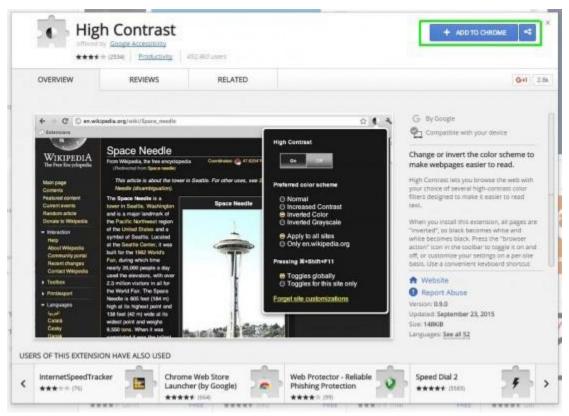

Click "Add extension" in the resulting pop-up.

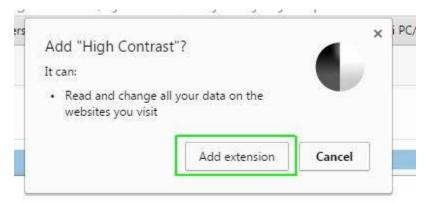

3. Click on the new icon in the top right-hand corner of the browser. You will be able to pick a variety of options, including setting the color scheme to invert, grayscale, yellow on black or simply disabling the extension.

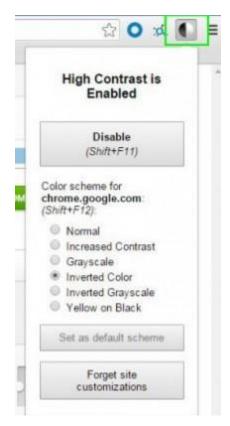

Pages will appear in the new color scheme (with the exception of photos). Click on the icon again at any time to change your settings, or use the keyboard shortcuts listed in the extension to make changes.

# CSA 3.2 - CSA 4.7 - Subscription modification fails for subscription based on the VCENTER\_COMPUTE\_MODIFY\_3.20 sequenced design

Problem: Subscription modification fails for subscription based on the VCENTER COMPUTE MODIFY 3.20 sequenced design.

| Symptoms                   | If a subscription modification fails for a subscription that is based on the VCENTER_COMPUTE_MODIFY_3.20 sequenced design, a subsequent modification initiated by the Resubmit Last Modification button in the Marketplace Portal may succeed but will not honor the selections made during the initial failed subscription modification. |
|----------------------------|----------------------------------------------------------------------------------------------------|
| Primary software component | Marketplace Portal                                                                                                    |
| Failure message            | No failure message.                                                                                                    |

| Defect in the handling of modification failures by this design and the associated HPE Operations Orchestration flows. |
|----------------------------------------------------------------------------------------------------|
| Officestration nows.                                                                                                  |

After correcting the source of the subscription modification failure, multiple subscription modification requests must be initiated. First, Resubmit Last Modification must be performed to result in a successful modification.

After that completes successfully, Modify Subscription can be performed to select the new desired values.

# CSA 4.7 - System time differences between CSA system and MPP browser system may prevent login

### **Problem**

A user trying to log in to the Marketplace Portal may be repeatedly taken back to the Log In page with no explanation of why the login was not allowed.

## Solution

This situation can occur when the configured time on the CSA system is significantly different than the time on the system that is running the browser used to access the Marketplace Portal. To resolve the problem, update the time of each system to be accurate. Note that the system's need not be all configured for the same time zone, but the configured time should be accurate for each system.

# Failed to Process Subscription screen in Marketplace Portal if referenced sequence designs have no root node

Problem: Failed to Process Subscription screen in Marketplace Portal if referenced sequenced design has no root node.

| Symptoms                   | In the Marketplace Portal, a large blue Failed to Process Subscription screen is shown when attempting to order a subscription. |
|----------------------------|----------------------------------------------------------------------------------------------------|
| Primary software component | Marketplace Portal, Cloud Service Management<br>Console                                                                         |

| Failure message | Failed to Process Subscription                                                                                                    |
|-----------------|----------------------------------------------------------------------------------------------------|
| Probable cause  | Sequenced designs require a root component in order for a service offering to be created from them. However, after the offering is created, the source design can be modified in any manner that doesn't impact the target bindings configured in the Subscriber Options tab for the design. If the design contains no target bindings and is modified to have no root node (i.e. no nodes at all), this Failed to Process Subscription message will be seen in the Marketplace Portal when ordering the service offering. |

If there is a need for widespread changes in the source design, create a new sequenced design. Superficial changes, such as changing display names or descriptions of components or properties, are appropriate.

# For HPE CSA on a Windows environment, users might not be able to access the Marketplace **Portal**

# Problem: After installing HPE CSA in a Windows environment, users might not be able to access the Marketplace Portal.

| Symptoms                   | After installing HPE CSA in a Windows environment, users might not be able to access the Marketplace Portal. A blank page is displayed when accessing the Marketplace Portal at https:// <host>:<marketplace port="" portal="">/mpp.</marketplace></host> |
|----------------------------|----------------------------------------------------------------------------------------------------|
| Primary software component | Marketplace Portal                                                                                                    |
| Failure message            | A blank page is displayed when accessing the Marketplace Portal at https:// <host>:<marketplace port="" portal="">/mpp.</marketplace></host>                                                                                                    |
| Probable cause             | This issue happens intermittently. The script used for starting the Marketplace Portal service via the installer fails to start the Marketplace Portal service. As a result, the Marketplace Portal is not accessible.                                    |

# **Solution**

Installing HPE CSA in a Windows environment creates an HPE Marketplace Portal service. If the Marketplace Portal is not accessible after installing HPE CSA, users can verify if the HPE Marketplace Portal service is running by

navigating to Control Panel > Administrative Tools > Services.

- If the HPE Marketplace Portal service is not running, start the service.
- If the HPE Marketplace Portal service is running, restart the service.

# Fresh Install - MPP Service Unavailable message displayed when connecting to MPP login page

# Problem: Fresh Install - MPP Service Unavailable message displayed when connecting to MPP login page.

| Symptoms                   | The MPP service is not able to connect to the CSA service after an upgrade.                                |
|----------------------------|----------------------------------------------------------------------------------------------------|
| Primary software component | Marketplace Portal                                                                                         |
| Failure message            | MPP service unavailable.                                                                                   |
| Probable cause             | The MPP service is not able to communicate with HPE CSA due to the unresolved FQDN of the HPE CSA machine. |

# Solution

To verify this issue, ping the FQDN from the MPP machine and check the response.

If the FQDN is not reachable, add the FQDN entry in the hosts file of the Windows or Linux system and restart the MPP service.

# Marketplace Portal Power ON-OFF service actions comes back with Failed Services

# Problem: Marketplace Portal - Power ON-OFF service actions comes back with Failed Services.

| Symptoms:                   | Marketplace Portal - Power ON-OFF service actions comes back with Failed Services. |
|-----------------------------|------------------------------------------------------------------------------------|
| Primary software component: | HPE CSA and HPE MOE                                                                |

| Failure message: | Failed Services is seen for the MPP offering under my service details. HPE CSA-operations page shows Server Flow execution failed."Under HP Operations Orchestration, reports errorMsg=Could not sign in. Please verify user name and password. |
|------------------|----------------------------------------------------------------------------------------------------|
| Probable cause:  | HPE MOE provider credentials changed under MOE CSA providers or HPE MOE itself.                                                                                                    |

To fix this issue:

- 1. Login to the HPE CSA admin page.
- 2. Click the resources box.
- 3. Select the MOE provider, enable edit to change to the new password, and then check save.
- 4. Redo the power ON/OFF service actions to the online instance on the Marketplace Portal.
- 5. Verify the new changed state.

# MPP Service Unavailable message displayed when connecting to Marketplace Portal login page after upgrade

# Problem: MPP Service Unavailable message displayed when connecting to Marketplace Portal login page after upgrade.

| Symptoms                   | Marketplace Portal service is not able to connect to the HPE CSA service after an upgrade. |
|----------------------------|--------------------------------------------------------------------------------------------|
| Primary software component | MPP                                                                                        |
| Failure message            | MPP service unavailable. Also, see "MPP Log File Message" below.                           |
| Probable cause             | MPP service is not able to communicate with HPE CSA due to an expired SSL certificate.     |

### MPP Log File Message

After an HPE CSA upgrade, CSA service continues to use existing SSL certificate which was configured for the previous version. This certificate has expired and can no longer be used.

Following message appears in the mpp log file (<CSA\_HOME>\portal\logs\mpp.log):

{"level":"error","message":"Could not communicate with IDM server: Error: SSL Error: CERT\_HAS\_EXPIRED\n at Request.onResponse (C:Program

Files\\Hewlett-Packard\\CSA\\portal\\node\_modules\\mpp-server\\node\_modules\\request\\index.js:665:24)\n at ClientRequest.g (events.js:175:14)\n at ClientRequest.EventEmitter.emit (events.js:95:17)\n at

HTTPParser.parserOnIncomingClient [as onIncoming] (http.js:1689:21)\n at

HTTPParser.parserOnHeadersComplete [as onHeadersComplete] (http.js:120:23)\n at

CleartextStream.socketOnData [as ondata] (http.js:1584:20)\n at CleartextStream.read [as \_read] (tls.js:508:12)\n at CleartextStream.Readable.read (\_stream\_readable.js:320:10)\n at EncryptedStream.write [as \_write] (tls.js:366:25)\n at doWrite (\_stream\_writable.js:221:10)","timestamp":"2013-11-26T00:56:30.039Z"}

### Solution

In this case, the user is responsible for replacing the old expired certificate with the new valid certificate. To resolve this issue, the user needs to follow the procedure entitled "Configure HPE CSA to Use a Certificate Authority-Signed or Subordinate Certificate Authority-Signed Certificate" in the HPE CSA Configuration Guide.

# **Remote Console Service**

# **Feature Usage**

# Error "Invalid Parameters Passed to the host" shown when Remote console is accessed

#### Problem 1: Remote console configured incorrectly.

| Symptoms                   | Remote console does not open on click of <b>Open Console</b> button from MPP                                                                                                    |
|----------------------------|----------------------------------------------------------------------------------------------------|
| Primary software component | Remote console service                                                                                                    |
| Failure message            | "Invalid Parameters Passed to the host."                                                                                                    |
| Probable cause             | <ol> <li>The property rcs.sharedKey must be present in both the following files:         HPE\CSA\jboss-as\standalone\deployments\csa.war\WEB-INF\classes\csa.properties         and         /home/hpegwuser/.guacamole/guacamole.properties         The value for rcs.sharedKey should be same in both the files.</li> <li>The guacd-url property in         /home/hpegwuser/.guacamole/guacamole.properties         can be FQDN or IPAddress, any other value (Ex: localhost) may cause this error.</li> </ol> |

#### Problem 2: When Guacd deamon is down

| Symptoms                   | Trouble in loading Remote Desktop in browser |
|----------------------------|----------------------------------------------|
| Primary software component | Remote Console Service                       |
| Failure message            | "Invalid Parameters passed to host"          |

| Probable cause Guacd deamon is down |  |
|-------------------------------------|--|

### Solution 1:

- Copy the property rcs.sharedKey and value from guacamole.properties file and paste it in csa.properties file.
- 2. Provide RCS server's FQDN or IP address for the property guacd-url in guacamole.properties.

### Solution 2:

If you are getting above mentioned failure message, check whether guacd deamon is running by executing below command on the remote console server.

sudo service guacd status

In case the guacd service is down, start the service by executing the below command. sudo service guacd start

# Open Console button shows the error - The remote console service is not configured

### Problem: Open Console button shows error page

| Symptoms                   | When the user clicks on OpenConsole button in the subscription details page, the below given exception is thrown.                                                                                                    |
|----------------------------|----------------------------------------------------------------------------------------------------|
| Primary software component | Marketplace Portal                                                                                                    |
| Failure message            | "The remote console service is not configured, please contact your system administrator."                                                                                                    |
| Probable cause             | This error is thrown if the value for <b>url property</b> (url property under remoteconsoleservice section) in the <b>mpp.json</b> is not provided. The url property should contain the remote console service hostname and port. |

### **Solution**

 Configure the gateway url for url property under remoteconsoleservice in CSA\_HOME\portal\conf\mpp.json.

# Remote Console Service not configured but we can see OpenConsole button for all the server components. How to disable it?

### Problem: How to disable Remote Console Service for not showing OpenConsole button?

| Symptoms                   | Users seeing the OpenConsole button even the Remote Console Service is not configured                             |
|----------------------------|----------------------------------------------------------------------------------------------------|
| Primary software component | Marketplace Portal                                                                                                |
| Failure message            | NA                                                                                                    |
| Probable cause             | The cause for this behavior would be setting the enabled property to false under remoteconsoleservice in mpp.json |

### **Solution**

 To solve this set the enabled property to false under remoteconsoleservice in CSA\_HOME\portal\conf\mpp.json.

# Unable to alter the console screen size in Remote Console

Problem: The screen size of target VM console can not be changed when the browser size is altered.

| Symptoms                   | On altering the size of the browser, users experience no change in the screen resolution of remote console of target VM |
|----------------------------|----------------------------------------------------------------------------------------------------|
| Primary software component | Remote Console Service                                                                                                  |
| Failure message            | NA                                                                                                    |
| Probable cause             | This is a limitation. The initial screen size of the remote console can not be changed.                                 |

### **Solution**

This is a limitation of Remote Console service in 4.8 release

# Unable to connect to target VM through remote console

#### Problem 1 : Unable to communicate with the host

| Symptoms                   | Unable to load Remote Console in browser                                       |
|----------------------------|--------------------------------------------------------------------------------|
| Primary software component | Marketplace Portal                                                             |
| Failure message            | "Unable to communicate with the host"                                          |
| Probable cause             | The property <b>rcs.sharedKey</b> must be present in both the following files: |
|                            | HPE\CSA\jboss-as\standalone\deployments                                        |
|                            | \csa.war\WEB-INF\classes\csa.properties                                        |
|                            | and                                                                            |
|                            | /home/hpegwuser/.guacamole/guacamole.properties                                |
|                            | The value for <b>rcs.sharedKey</b> should be same in both the files.           |

### Problem 2: Unable to communicate with the host

| Symptoms                   | Unable to load Remote Desktop in browser                                                                                                    |
|----------------------------|----------------------------------------------------------------------------------------------------|
| Primary software component | Marketplace Portal                                                                                                    |
| Failure message            | "Unable to communicate with the host"                                                                                                    |
| Probable cause             | server.hostname and server.ipAddress properties in                                                                                                   |
|                            | HPE\CSA\jboss-as\standalone\deployments                                                                                                    |
|                            | \csa.war\WEB-INF\classes\csa.properties                                                                                                    |
|                            | should contain names of the hostname/ipAddress properties that are defined in the service design.                                                    |
|                            | Ex: server.hostname=host, hostname1                                                                                                    |
|                            | server.ipAddress=ip1, primary_ip_address                                                                                                    |
|                            | In the above example, host, hostname1, ip1 and primary_ip_address are custom properties defined on a server component in the service design.         |
|                            | The probable cause for the above mentioned error is missing entries in server.hostname or server.ipAddress for custom hostname/ipAddress properties. |

### Problem 3: Error occurred when connecting to the host

| Symptoms                   | Remote RDP system does not open when you click on Connect RDP button. |
|----------------------------|-----------------------------------------------------------------------|
| Primary software component | Remote Console Service                                                |

| Failure message | "Error occurred when connecting to the host."                                           |
|-----------------|-----------------------------------------------------------------------------------------|
| Probable cause  | Network Level Authentication (remote settings) is enabled on the target windows server. |

### Problem 4 : Guac-client might be down after establishing connection with Remote Server

| Symptoms                   | Trouble in loading Remote Desktop in browser                      |
|----------------------------|-------------------------------------------------------------------|
| Primary software component | Remote Console Service                                            |
| Failure message            | "Error creating remote console tunnel. The gateway might be down" |
| Probable cause             | HPERCS server is down                                             |

### Problem 5: While clicking Open Console, if connection is not established with Target VM.

| Symptoms                   | Unable to load Remote Desktop in browser    |
|----------------------------|---------------------------------------------|
| Primary software component | Remote Console Service                      |
| Failure message            | "Unable to communicate with the host"       |
| Probable cause             | Target VM is down or not within the network |

### Problem 6: Unable to communicate with the host

| Symptoms                   | None of the protocol(s) are not listed when you click on the <b>Open Console</b> button from MPP.         |
|----------------------------|----------------------------------------------------------------------------------------------------|
| Primary software component | Remote Console Service                                                                                    |
| Failure message            | "Unable to communicate with the host."                                                                    |
| Probable cause             | Expected protocol(s) are not running on the default port as provided in <b>guacamole.properties</b> file. |

### Problem 7: Gateway is not reachable.

| Symptoms                   | Hpercs service is running, but the gateway is not reachable                                            |
|----------------------------|----------------------------------------------------------------------------------------------------|
| Primary software component | Hpercs service                                                                                         |
| Failure message            | 404 error page                                                                                         |
| Probable cause             | When keystore path is configured incorrectly in the remote console service, the above error is thrown. |

#### Solution 1:

The property **rcs.sharedKey** must be present in both HPE\CSA\jboss-as\standalone\deployments\csa.war\WEB-INF\classes\csa.properties and /home/hpegwuser/.guacamole/guacamole.properties files. The value for **rcs.sharedKey** should be same in both the files.

#### Solution 2:

Check whether ipaddress/hostname property names is configured in csa.properties. OR

Check whether ipaddress/hostname property names are matching the server component properties. OR

Check whether ipaddress/hostname values of server component is null or empty.

### Solution 3:

To connect to an RDP system from remote console you need to:

- 1. Click Window's Start button.
- 2. Right-click This PC/Computer icon and select Properties.
- 3. Select Advanced system settings, the System Properties window opens.
- 4. Go to Remote tab.
- 5. Un-check Allow connections only from computers running Remote Desktop with Network Level Authentication (recommended).
- 6. Click OK.

Note: Remote console service will not work with IPv6 addresses for RDP connections.

OR

Group Policy setting:

Go to Computer Configuration > Policies > Windows Components > Remote Desktop Services > Remote Desktop Session Host > Connections > Allow users to connect remotely using Remote Desktop Services and set the option to Enabled

### Solution 4:

If you are getting above mentioned Failure message, check whether hpercs server is running by executing the following command in guacamole installed CentOS server.

sudo service hpercs status

If it is not showing any service is running, execute the following command to start it.

sudo service hpercs start

#### Solution 5:

Check whether Target VM is up and running. If it is up, check whether it is within network. To ensure it is in network, try ping to target VM.

### Solution 6:

On the target VM, make sure port number(s) for SSH/RDP/VNC protocols are not blocked and are specified correctly in the /home/hpegwuser/.guacamole/guacamole.properties file.

#### Solution 7:

On Remote console server, in the catalina log file /opt/hpercs/logs/catalina.out, the following error message will be thrown:

"SEVERE [main] org.apache.tomcat.util.net.jsse.JSSESocketFactory.getStore

Failed to load keystore type JKS with path /home/hpegwuser/.keystore due to /home/hpegwuser/.keystore (No such file or directory)

java.io.FileNotFoundException: /home/hpegwuser/.keystore (No such

file or directory)"

To resolve this issue, the user has to add the correct path of generated keystore file.

Edit the tomcat configuration, i.e /opt/hpercs/conf/server.xml and make sure the keystoreFile attribute in Connector element has the correct path to the generated keystore file.

# Unable to see OpenConsole button for accessing the remote connection for any server component in subscription details page

Problem: Unable to see OpenConsole button for accessing the remote connection for any server component in subscription details page

| Symptoms                   | The user is unable to see the Open Console button for any of the server components in the subscription details page.                       |
|----------------------------|----------------------------------------------------------------------------------------------------|
| Primary software component | Marketplace Portal                                                                                                    |
| Failure message            | NA                                                                                                    |
| Probable cause             | The cause for this behavior is not setting the <b>enabled</b> property to <b>true</b> under <b>remoteconsoleservice</b> in <b>mpp.json</b> |

### **Solution**

• To solve this, set the **enabled** property to **true** under **remoteconsoleservice** in **CSA\_HOME\portal\conf\mpp.json.** 

### Installation

### Incorrect proxy configurations

Problem: Proxy environment variable are not defined correctly.

| Symptoms                   | install.sh script execution aborted with error message                                                                                               |
|----------------------------|----------------------------------------------------------------------------------------------------|
| Primary software component | Remote Console Service                                                                                                    |
| Failure message            | Checking internet connectivity Attempting test connection to https://www.hpe.com                                                                     |
|                            | Connectivity test failed, please confirm your proxy settings are set properly if a proxy is required. No HTTPS proxy server configuration was found. |
| Probable cause             | Proxy related environment variables are not set properly.                                                                                            |

### **Solution**

Set proper proxy url to http\_proxy, https\_proxy, ftp\_proxy OR HTTP\_PROXY, HTTPS\_PROXY, FTP\_PROXY. Other solution is to add above proxy based environment variable to /etc/environment file with proper proxy url.

### While running the install.sh script user does not choose jdk1.8

Problem: When user chooses wrong jdk version during remote console service installation.

| Symptoms                   | If the user selects any other jdk version apart from jdk1.8 and proceeds with the script execution, the installer fails with the error mentioned below.      |
|----------------------------|----------------------------------------------------------------------------------------------------|
| Primary software component | Remote console service                                                                                                    |
| Failure message            | Exception in thread "main" java.lang.UnsupportedClassVersionError: com/hp/csa/security/util/AESHelperWithMarkersStatic: Unsupported major.minor version 52.0 |
| Probable cause             | Password encryption fails as it expects jdk1.8                                                                                                    |

### Solution

User needs to re-execute install.sh script and enter y when prompted for JDK 1.8 version download. Once the dependencies are installed, user needs to enter the selection pointing to /usr/lib/jvm/jre-1.8.0-openjdk.x86\_64/bin/java

### yum update command fails during remote console installation

Problem: yum update failed due to proxy issue.

| Symptoms                   | sudo yum update fails with  1.Time out error.  2.Network unreachable error.                                                                                                    |
|----------------------------|----------------------------------------------------------------------------------------------------|
| Primary software component | Remote console service                                                                                                    |
| Failure message            | Timeout error similar as below  Downloading Packages: http://centos-hcm.viettelidc.com.vn/6.8/updates/x86_64/P: [Errno 12] Timeout on http://centos-hcm.viettelidc.com.vn/6.8/updates/x86_64/P: (28, 'connect() timed out!') Trying other mirror.  Network unreachable error as below.  [Errno 14] PYCURL ERROR 7 - "Failed to connect to 2405:7600:0:6::69: Network is unreachable" |
| Probable cause             | unable to reach proxy.  yum expects proxy details in /etc/yum.conf                                                                                                    |

#### **Solution**

Add proxy to /etc/yum.conf file.

### Web Browser Remembers Login Password

### Problem: Internet Explorer, Chrome, and Firefox offer the ability to remember login credentials to the Marketplace Portal.

|                            | When logging in to the Marketplace Portal, your browser might prompt you to save the login credentials. |
|----------------------------|----------------------------------------------------------------------------------------------------|
| Primary software component | Marketplace Portal                                                                                      |

| autocomplete=off attribute in web forms, offering users the ability to save passwords even when web developers wish to explicitly prohibit that ability. | Probable cause | the ability to save passwords even when web |
|----------------------------------------------------------------------------------------------------|----------------|---------------------------------------------|
|----------------------------------------------------------------------------------------------------|----------------|---------------------------------------------|

If you do not wish to save the login credentials in the web browser or do not want the browser to prompt you to remember passwords at all, configure the browser or use a corporate IT policy. For more information, see the browser documentation or contact your system administrator.

# When a public action on an active subscription fails, user has no way of knowing the details of failure

Problem: When a public action on an active subscription fails, the user has no way of knowing the details of the failure.

| Symptoms                   | When HPE CSA is in unlicensed mode, the OSI count is 25, and an Add Server request is submitted on an active subscription, the Add Server request will be rejected. |
|----------------------------|----------------------------------------------------------------------------------------------------|
| Primary software component | HPE CSA                                                                                                    |
| Failure message            | None                                                                                                    |
| Probable cause             | The request may have been rejected due to the OSI limitation of HPE CSA in unlicensed mode.                                                                         |

### **Solution**

The license limitation is an expected behavior.

### **Topology Designs**

This section contains the following topics:

- · Chef integration does not work when Chef server tries to access the provisioned VMs using SSH shell
- CSA 4.6 CSA 4.7 Import of topology component of custom provider type does not work
- CSA 4.7 Amazon Server component fails to provision
- CSA 4.7 Cannot execute a test run of a topology design
- CSA 4.7 vCenter Server component fails to provision

# Chef integration does not work when Chef server tries to access the provisioned VMs using SSH shell

Problem: Chef integration does not work when Chef server tries to access the provisioned VMs using SSH shell, which are not trusted by Chef Server.

| Symptoms                   | Chef-based design provisioning fails with connection refused error.                                                                                                    |
|----------------------------|----------------------------------------------------------------------------------------------------|
| Primary software component | Chef-based design provisioning, Topology Design component.                                                                                                    |
| Failure message            | Following error message received in Chef HPE OO:  Deploy flow, "Check Node" step  Connection refused:connect                                                                                                  |
| Probable cause             | During Chef-based design realization, the Chef server connects to provisioned VMs using SSH shell to execute Chef operations. If the provisioned VMs are not trusted by the Chef server, the operation fails. |

### **Solution**

Add the following lines in the SSH config file of Chef server for the user as defined in Chef Provider configuration property ( "chefClient"):

Host \*
StrictHostKeyChecking no
UserKnownHostsFile /dev/null

.

# CSA 4.6 - CSA 4.7 Import of topology component of custom provider type does not work

### Problem: Import of topology component of custom provider type does not work.

| Symptoms                   | In the Cloud Service Management Console, in the Designs / Topology / Components area, when importing a new topology component, you will not be able to find OO flows for standard components in the Import Topology Component dialog. |
|----------------------------|----------------------------------------------------------------------------------------------------|
| Primary software component | Import Topology Component dialog in the Cloud Service Management Console                                                                                                    |
| Failure message            | No failure message is provided, but the associated flows cannot be found.                                                                                                    |
| Probable cause             | Import of a new component that has flows in a directory that conforms to the standard component structure does not work for custom provider types.                                                                                    |

### **Solution**

1. Instead of importing a new topology component, use the Create Component dialog to create a new component of the appropriate provider type. Then, on the Operations tab for the newly created component, select Import to manually import the appropriate flows for the component.

## CSA 4.7 - Amazon Server component fails to provision

### Problem: Provision fails with Amazon Server component.

| Symptoms                   | A topology design containing an Amazon Server component fails to provision. |
|----------------------------|-----------------------------------------------------------------------------|
| Primary software component | Topology Design                                                             |
| Failure message            | The service instance status of the design is shown as "Failed."             |

| Incorrect configuration of the Amazon provider and/or the Amazon Server component in your design. |
|---------------------------------------------------------------------------------------------------|
| the fundacing compensation in your design.                                                        |

- From the HPE CSA Cloud Service Management Console, click the Providers tile and check the
  configuration of the Amazon AWS resource provider.
  When saving the provider, any validation warnings that are displayed that may indicate a problem connecting
  to the provider and may require additional proxy configuration. To configure a proxy in CSA, see the
  Configure a Proxy for Resource Providers Outside the Internal Network section of the Configuration
  Guide.
- Check the values of the properties of the Amazon Server component in your design. Important properties to
  consider are "keyName", "amild", and "availabilityZone".
   Descriptions of these properties can be found by selecting the Amazon Server component in the Designs /
  Topology / Components area of the Cloud Service Management Console.

# CSA 4.7 - Cannot execute a test run of a topology design

### Problem: Cannot execute a test run of a topology design.

| Attribute                  | Description                                                                                                    |
|----------------------------|----------------------------------------------------------------------------------------------------|
| Symptoms                   | A topology design cannot be published.                                                                                                    |
| Primary software component | Topology Design                                                                                                    |
| Failure message            | <ol> <li>"Parameter serviceUrl cannot be null or empty.<br/>Must provide a valid service URL."</li> <li>A message informing the user about a missing certificate.</li> </ol>                              |
| Probable cause             | <ol> <li>HPE CSA is not configured with HPE OO server information (most likely a result of not having selected an embedded OO during CSA install).</li> <li>The HPE OO certificate is missing.</li> </ol> |

### Solution 1

#### For HPE CSA:

2 Specify correct values for the properties according to the HPE OO server present in your environment.

### Solution 2

Import the HPE OO server certificate to the Java keystore used for HPE CSA by following the **Configure a Secure Connection between CSA and Operations Orchestration** section of the *Configuration Guide*.

## CSA 4.7 - vCenter Server component fails to provision

### Problem: Cannot provision vCenter Server component.

| Symptoms                   | A topology design containing a vCenter Server component fails to provision.                                |
|----------------------------|----------------------------------------------------------------------------------------------------|
| Primary software component | Topology Design component                                                                                  |
| Failure message            | The service instance status of the design is shown as "Failed."                                            |
| Probable cause             | Incorrect configuration of the VMware vCenter provider and/or the vCenter Server component in your design. |

### **Solution**

- From the HPE CSA Cloud Service Management Console, click the **Providers** tile and check the
  configuration of the VMware vCenter resource provider.
   When saving the provider, if any validation warnings are displayed that may indicate a problem connecting to
  the provider.
- 2. Confirm that the DATACENTERNAME property of the provider is properly configured.
- 3. Check the values of the properties of the vCenter Server component in your design. Important properties to check include "vmTemplateReference" and "customizationSpec."

### **Licensing for CSA**

This section contains the following topics:

- Relevant message not displayed to user when expired emergency license is re-installed
- User unable to install license on cluster mode
- HPE Helion Codar Licensing UI issue

## Relevant message not displayed to user when expired emergency license is re-installed

### Problem: Relevant message is not displayed to the user when an expired emergency license is re-installed.

| Symptoms                   | Relevant message is not displayed to the user when an expired emergency license is re-installed.    |
|----------------------------|----------------------------------------------------------------------------------------------------|
| Primary software component | Licensing                                                                                           |
| Failure message            | An error has occurred; Licensing error.                                                             |
| Probable cause             | This error will occur when an emergency license is re-installed after the expiry period of 15 days. |

### Solution

An emergency license has a validity of 15 days only. If you need an emergency license after the expiry period, get a new license.

### User unable to install license on cluster mode

### Problem: User is not able to install a license in cluster mode

| Symptoms                   | Adding a license fails with "Licensing error" in cluster mode.                                                                        |
|----------------------------|----------------------------------------------------------------------------------------------------|
| Primary software component | Licensing                                                                                                    |
| Failure message            | An error has occurred; Licensing error.                                                                                               |
| Probable cause             | The csa.provider.ip attribute is missing a valid IP in csa.properties, or a generated license does not match the IP in the attribute. |

- 1. Check the cluster IP address that is set for the csa.provider.ip attribute in the csa.properties file.
- 2. Add the valid cluster IP details to the csa.provider.ip attribute and get the license key from HPE for the specified IP.

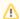

If the attribute is not set, licensing will fall back to "Unlicensing mode."

### **HPE Helion Codar Licensing UI issue**

### Problem: HPE Helion Codar Licensing UI Issue with Chrome.

| Symptoms                   | While on organization tab, open licensing UI.    |
|----------------------------|--------------------------------------------------|
| Primary software component | Licensing                                        |
| Failure message            | License window overlap with Organization window. |
| Probable cause             | Chrome Browser Version                           |

### **Solution**

Upgrade to the latest version of Chrome. Chrome Version 31 and above are supported.

# CSA 4.6 - Windows signature checking reports that the key is not certified with a trusted signature

Problem: Performing a signature check on the downloaded installer bits on Windows is not well documented and can result in multiple problems.

| Symptoms                   | The gpg2 tool used to validate the .sig file is not a standard Windows application.                                          |
|----------------------------|----------------------------------------------------------------------------------------------------|
| Primary software component | gpg2.exe used during the download validation process.                                                                        |
| Failure message            | C:\> gpg2.exe                                                                                                    |
|                            | 'gpg2.exe' is not recognized as an internal or external command, operable program, or batch file.                            |
| Probable cause             | https://www.gpg4win.org/download.html                                                                                        |
|                            | To validate a signature, the binary for gpg2 needs to be downloaded and verified from a well-known source.                   |
| Symptoms                   | When checking the signature, the validation tool fails to verify the signature with the downloaded bits.                     |
| Primary software component | gpg2.exe, setup.zip, setup.zip.sig                                                                                           |
| Failure message            | C:\Users\Administrator\Downloads>\Gnu\GnuPG\gpg2.exverify setup.zip.sig setup.zip                                            |
|                            | gpg: Signature made 01/11/16 09:27:51 Mountain Standard Time using RSA key ID B564A643                                       |
|                            | gpg: Can't check signature: No public key                                                                                    |
| Probable cause             | The user has not installed the public keys needed for signature validation. The codesigning keys need to be downloaded from: |
|                            | https://ftp.hp.com/pub/keys/HP-GPG-Public-Keys.tar.gz                                                                        |
|                            | Unpack the file into a temporary directory                                                                                   |
|                            | 2. Imported the file into gpg2: gpg2.exeimport HP-GPG-Public-Keys/*.pub                                                      |

| Symptoms                   | The gpg2 tool indicates that the key is not certified with a trusted provider.                |
|----------------------------|-----------------------------------------------------------------------------------------------|
| Primary software component | gpg2.exe, setup.zip, setup.zip.sig                                                            |
| Failure message            | C:\Users\Administrator\Downloads>\Gnu\GnuPG\gpg2.exverify setup.zip.sig setup.zip             |
|                            | gpg: Signature made 01/11/16 09:27:51 Mountain Standard Time using RSA key ID B564A643        |
|                            | gpg: Good signature from "Hewlett-Packard Company RSA (HP Codesigning Service) - 2" [unknown] |
|                            | gpg: WARNING: This key is not certified with a trusted signature!                             |
|                            | gpg: There is no indication that the signature belongs to the owner.                          |
|                            | Primary key fingerprint: F8CD CA0C BFEB E7A9 EFD8 540C D527 0404 B564 A643                    |
| Probable cause             | The CA certificate used by HPE is not a trusted CA certificate.                               |

- 1. Get the gpg2 tool from a known binary for Windows.
- 2. Install the most recent public keys for HPE signing by importing them into gpg2.
- 3. Be aware that when you execute the signature check command on Windows, you will see a warning that indicates the HPE Codesigning key is not a trusted key with an known CA backing it.

#### You need to:

- 1. Validate the signature of the zip using gpg2 (the message returned did not change regardless of the system time).
- 2. Install the product.
- 3. Run the product.
- 4. Validate the signatures on the few jars we sign.

To do this on Windows, perform the following steps:

1. Download gpg4win from:

https://www.gpg4win.org/download.html

(Suggested) Use the following document to help finish the task:

https://h30670.www3.hp.com/portal/swdepot/displayProductInfo.do?productNumber=HPLinuxCodeSigning2.productNumber=HPLinuxCodeSigning2.productNumber=HPLInuxCodeSigning2.productNumber=HPLInuxCodeSigning2.productNumber=HPLInuxCodeSigning2.productNumber=HPLInuxCodeSigning2.productNumber=HPLInuxCodeSigning2.productNumber=HPLInuxCodeSigning2.productNumber=HPLInuxCodeSigning2.productNumber=HPLInuxCodeSigning2.productNumber=HPLInuxCodeSigning2.productNumber=HPLInuxCodeSigning2.productNumber=HPLInuxCodeSigning2.productNumber=HPLInuxCodeSigning2.productN

2. Download:

https://ftp.hp.com/pub/keys/HP-GPG-Public-Keys.tar.gz

- 3. Imported the unpacked keys using: gpg2 –import \*.pub
- 4. Run the following:

C:\>\gpg2.exe --verify setup.zip.sig setup.zip

gpg: Signature made 01/11/16 09:27:51 Mountain Standard Time using RSA key ID B564A643

gpg: Good signature from "Hewlett-Packard Company RSA (HP Codesigning Service) - 2" [unknown]

gpg: WARNING: This key is not certified with a trusted signature!

gpg: There is no indication that the signature belongs to the owner.

Primary key fingerprint: F8CD CA0C BFEB E7A9 EFD8 540C D527 0404 B564 A643

# MPP/SMC login page shows error instead of login prompt when SAML is configured

## Problem: MPP/SMC login page shows error instead of login prompt when SAML is configured.

| Symptoms                   | MPP/SMC login page shows error instead of login prompt when SAML is configured |
|----------------------------|--------------------------------------------------------------------------------|
| Primary software component | CSA                                                                            |
| Failure message            | IDP login page will show error message instead of the login screen             |
| Probable cause             | Time is not synchronised between IDP and IDM(CSA)                              |

### **Solution**

Synchronise the time between IDP and IDM server

# Featured Category Drop list is empty for newly created organization

## Problem: Featured Category Drop list is empty for newly created organization

| Symptoms                   | Featured category drop list is empty for newly created organization                                                                                                    |
|----------------------------|----------------------------------------------------------------------------------------------------|
| Primary software component | HPE Cloud Service Management Console                                                                                                    |
| Failure message            | No error message, the drop down list will be empty                                                                                                    |
| Probable cause             | The organization synchronization is not complete after a new organization is created in IDM tables. Once the synchronization is completed, the catalogs and featured category list will appear. |

#### **Solution**

The Drop down list will list out the entries after 30 seconds.

### **Legal Notices**

### Warranty

The only warranties for Hewlett Packard Enterprise products and services are set forth in the express warranty statements accompanying such products and services. Nothing herein should be construed as constituting an additional warranty. Hewlett Packard Enterprise shall not be liable for technical or editorial errors or omissions contained herein.

The information contained herein is subject to change without notice.

### Restricted Rights Legend

Confidential computer software. Valid license from Hewlett Packard Enterprise required for possession, use or copying. Consistent with FAR 12.211 and 12.212, Commercial Computer Software, Computer Software Documentation, and Technical Data for Commercial Items are licensed to the U.S. Government under vendor's standard commercial

### Copyright Notice

© 2017 Hewlett Packard Enterprise Development LP

#### Trademark Notices

Adobe™ is a trademark of Adobe Systems Incorporated.

Microsoft® and Windows® are U.S. registered trademarks of Microsoft Corporation.

The OpenStack® Word Mark and the Square O Design, together or apart, are trademarks or registered trademarks marks of OpenStack Foundation, in the United States and other countries and are used with the OpenStack Foundation's permission.

Oracle and Java are registered trademarks of Oracle and/or its affiliates.

RED HAT READY™ Logo and RED HAT CERTIFIED PARTNER™ Logo are trademarks of Red Hat, Inc.

This product includes an interface of the 'zlib' general purpose compression library, which is Copyright © 1995-2002 Jean-loup Gailly and Mark Adler.

### Support

Software https://softwaresupport.hp.com. Support site

This website provides contact information and details about the products, services, and support that HP Software offers.

HP Software online support provides customer self-solve capabilities. It provides a fast and efficient way to access interactive technical support tools needed to manage your business. As a valued support customer, you can benefit by using the support website to:

- . Search for knowledge documents of interest
- Submit and track support cases and enhancement requests
- Download software patches
- Manage support contracts
- Look up HP support contacts
- Review information about available services
- Enter into discussions with other software customers
- Research and register for software training

Most of the support areas require that you register as an HP Passport user and to sign in. Many also require a support contract. To register for an HP Passport ID, click Register on the HP Support site or click Create an Account on the HP Passport login page.

To find more information about access levels, go to: https://softwaresupport.hp.com/web/softwaresupport/access-levels.

HP Software Solutions Now accesses the HPSW Solution and Integration Portal website. This site enables you to explore HP Product Solutions to meet your business needs, includes a full list of Integrations between HP Products, as well as a listing of ITIL Processes. The URL for this website is http://h20230.www2.hp.com/sc/solutions/index.jsp.

### About this PDF Version of Online Help

This document is a PDF version of the online help. This PDF file is provided so you can easily print multiple topics from the help information or read the online help in PDF format. Because this content was originally created to be viewed as online help in a web browser, some topics may not be formatted properly. Some interactive topics may not be present in this PDF version. Those topics can be successfully printed from within the online help.